# **Goat Production Management Information System**

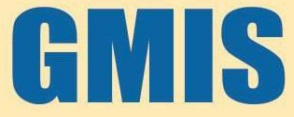

**User Manual (Version 1.2)** 

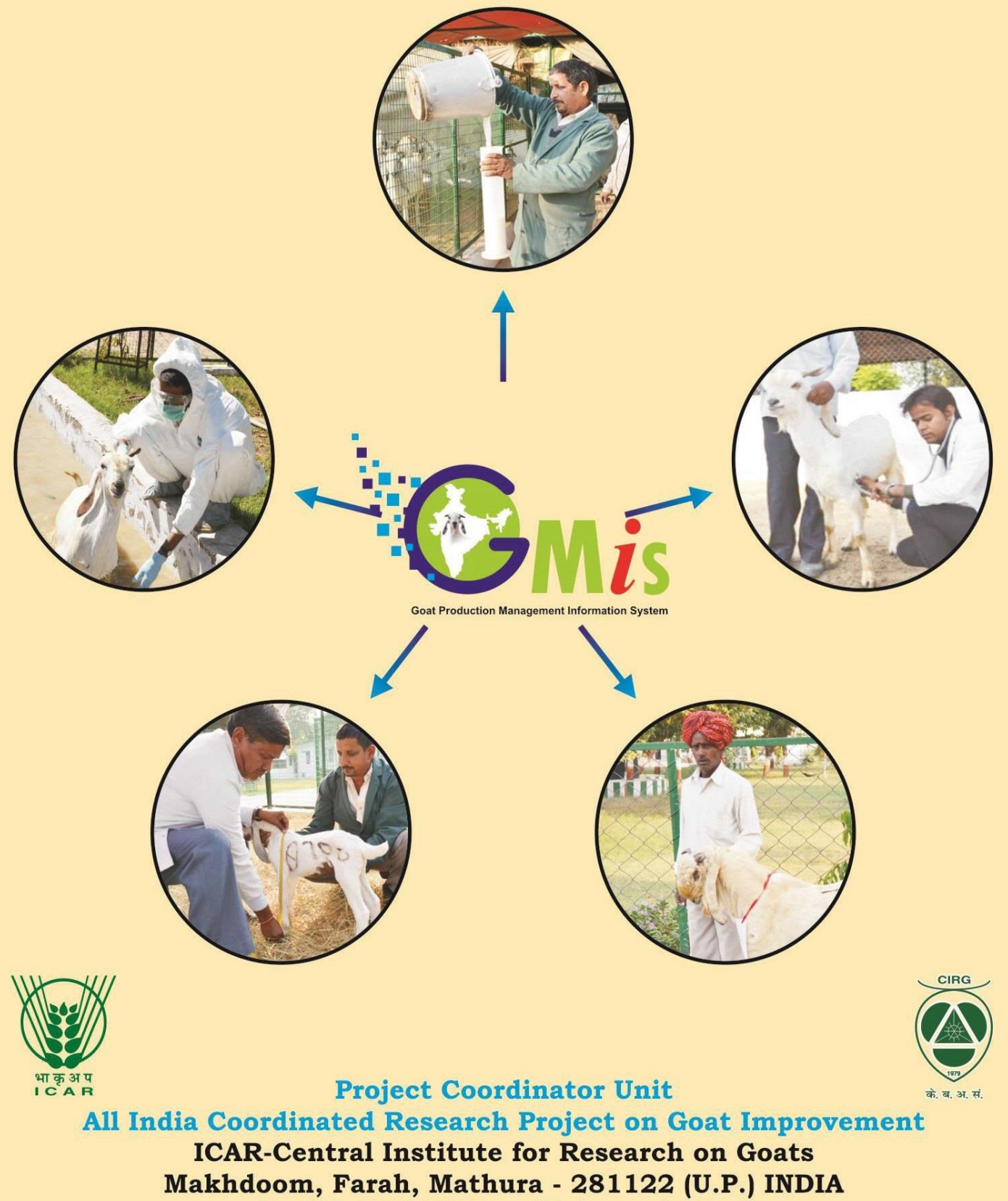

(An ISO 9001-2008 certified organization)

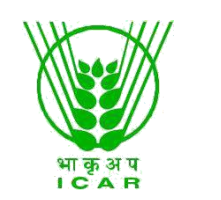

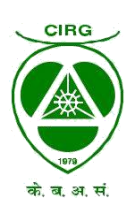

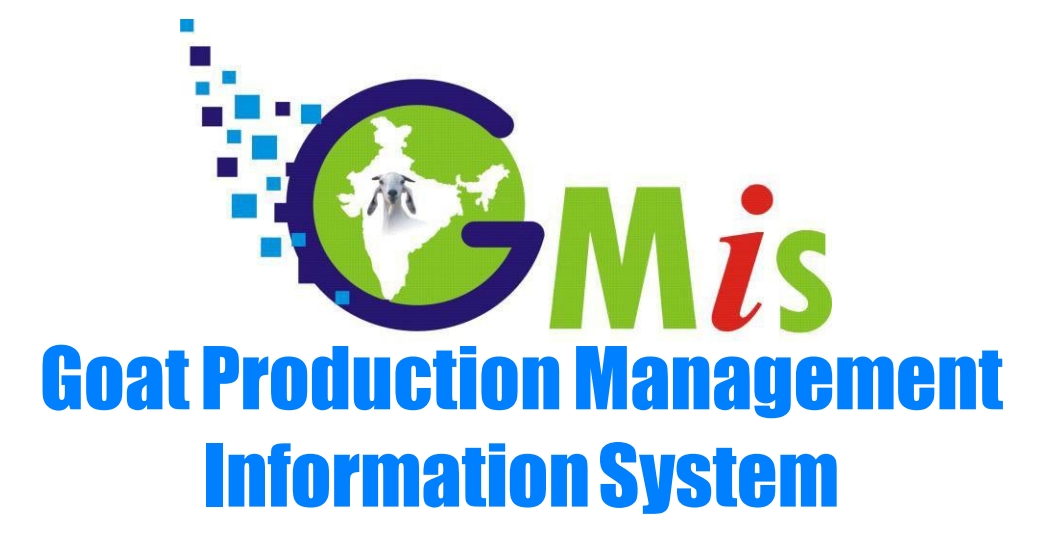

User Manual (Version 1.2)

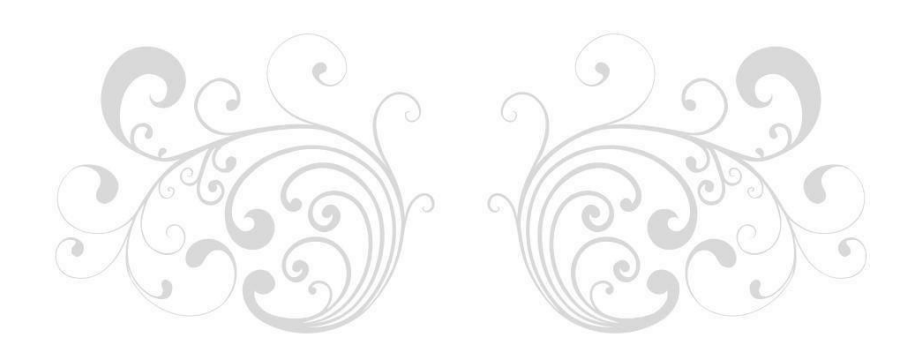

\* Copy right reserved with Project Coordinator Unit, 2016, all rights reserved

## **Publisher**

Director CIRG, Project Coordinator Unit, ICAR- Central Institute for Research on Goat Makhdoom, Farah, Mathura PIN-281122 (U.P.)

### **Author**

Shantanu Kumar Singh Dr. S. K. Singh Dr. P. K. Rout Dr. M. S. Dige Madhumita Singh **ICAR- Central Institute for Research on Goat** Makhdoom, Farah, Mathura PIN-281122 (U.P.)

#### Date: May, 11 2016

PC Unit **ICAR- Central Institute for Research on Goat** Makhdoom, Farah, Mathura PIN-281122 (U.P.) Teliphone No.- AICRP +91-565-2763325 Fax:  $+91-565-2763325$ Email:  $pegaicrp@gmail.com$ Website: pcgoatcirg.icar.gov.in, www.cirg.res.in

## **Designed & Printed by**

Y. K. Graphics 39/132, Sky Tower Basement, Sanjay Place, Agra  $PIN - 282002 (U.P.)$ Tel.: 0562-4040240; Mobile: 9927144088 E-mail: ykgagrasp@gmail.com

## Table of Contents

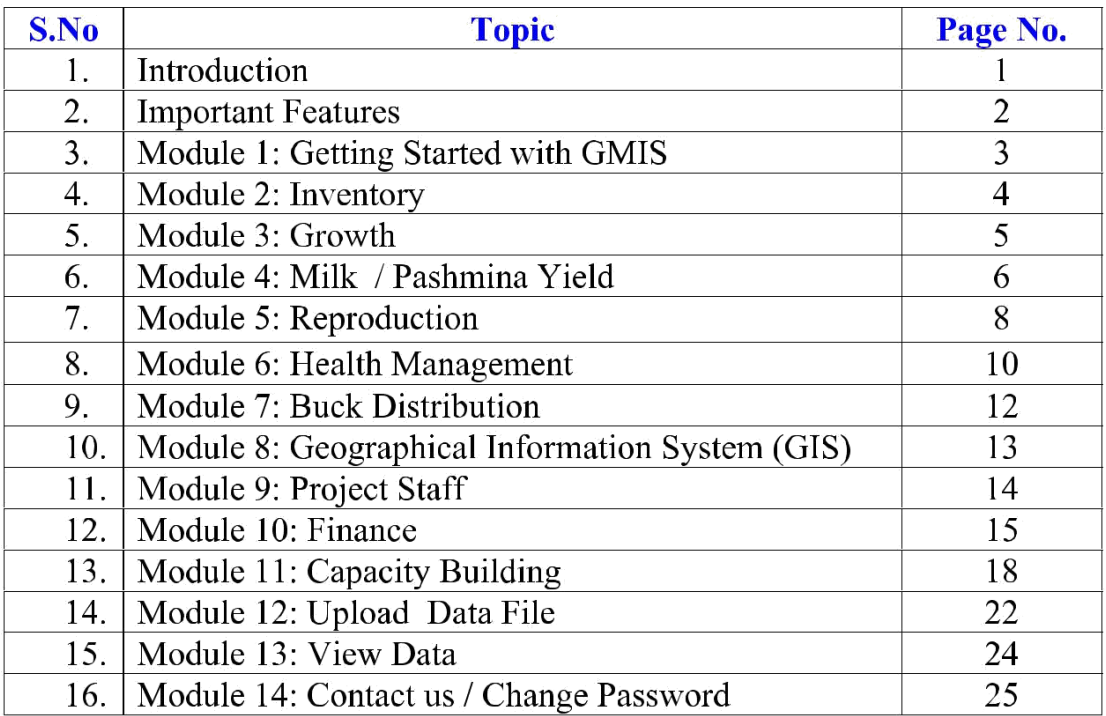

## Introduction

The animal identification and performance recording of livestock species have been carried out by different developing countries. Animal identification and record keeping are building blocks for enhancing livestock productivity and effective decision making for genetic improvement programme. However, some countries have not been able to follow the animal identification and performance recording, therefore the genetic worth of livestock is an known and some of the breeds are on verge of extinction due to lack of information. However, some countries are recording the performance of livestock on small flock size. This data too is not in a proper format and updated regularly and remain underutilized. It is also difficult to analyze in time frame manner as they are scattered in different registers across the region. Keeping in view of the above facts, the information management software was developed to trace the pedigree as well as its performance. This database is primarily aimed to manage data on goats however; in future it can be modified to fulfill the need of other species too. The software is named "**Goat Production Management Information System" (GMIS).** Presently this software is affordable, sustainable, robust, secure, web enabled and user friendly. E-based centralised information management system can be used for creation of National Data Bank. It is developed using My-SQL, PHP, Java running. It can run on both Windows and Linux operating system. This software has structured breeding plan and can easily help in genetic evaluation of animals by which we can easily retrieve information on different aspects of goat production. In GMIS users can enter data on production, reproduction, health mgt., inventory, buck distribution, capacity building, finance and project staff. The entered data can be uploaded on regular basis.

## Important Features

GMIS is a multiuser, web based & multitasking information management system for of goat production management. This software manages the production data on all economic aspects. GMIS can be used to create national data bank with a facility to update and utilize the data in secure manner through internet. **Computer Requirements:** Presently the software is hosted and URL is **"pcgoatcirg.icar.gov.in"**.

Following are the basic requirements of the software.

The GMIS can be run under two operating systems: Linux and Windows

#### **Linux Base:**

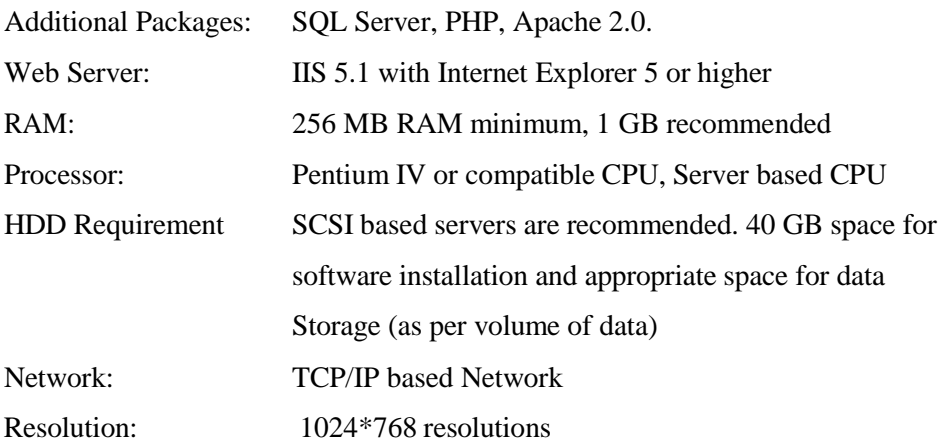

#### **Windows Base:**

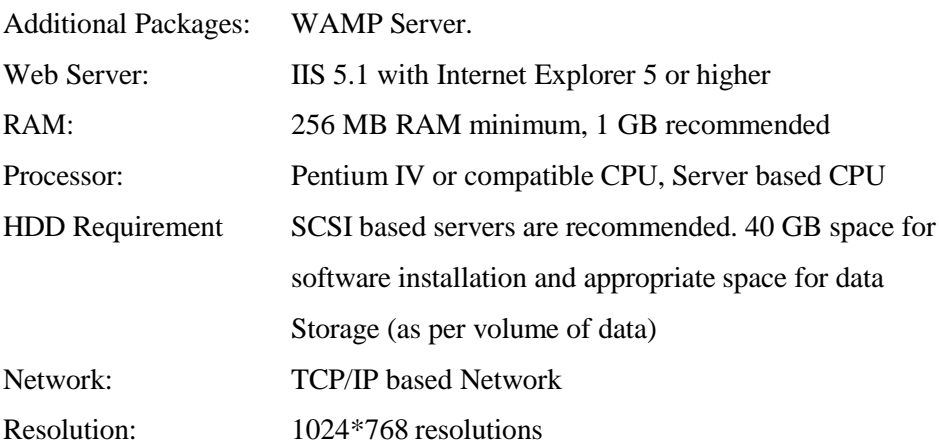

## Module -1.1 Getting Started with GMIS

The guest user can view information overview of AICRP and development of the projects, knowledge portal and other reports.

To start GMIS, open the portal **"pcgoatcirg.icar.gov.in"** Home Page will appear. The guest user can access the home page and other available information for getting an overview and general information through other tabs i.e. overview of AICRP, Knowledge portal, AICRP Unit Details, Formats, contact information. The interface is given below in Fig. 1.1

### **Guest User:**

- 1. Center Information can access contact details.
- 2. Knowledge portal, Objective and technical program.

#### **Fig. 1.1 Home page of GMIS**

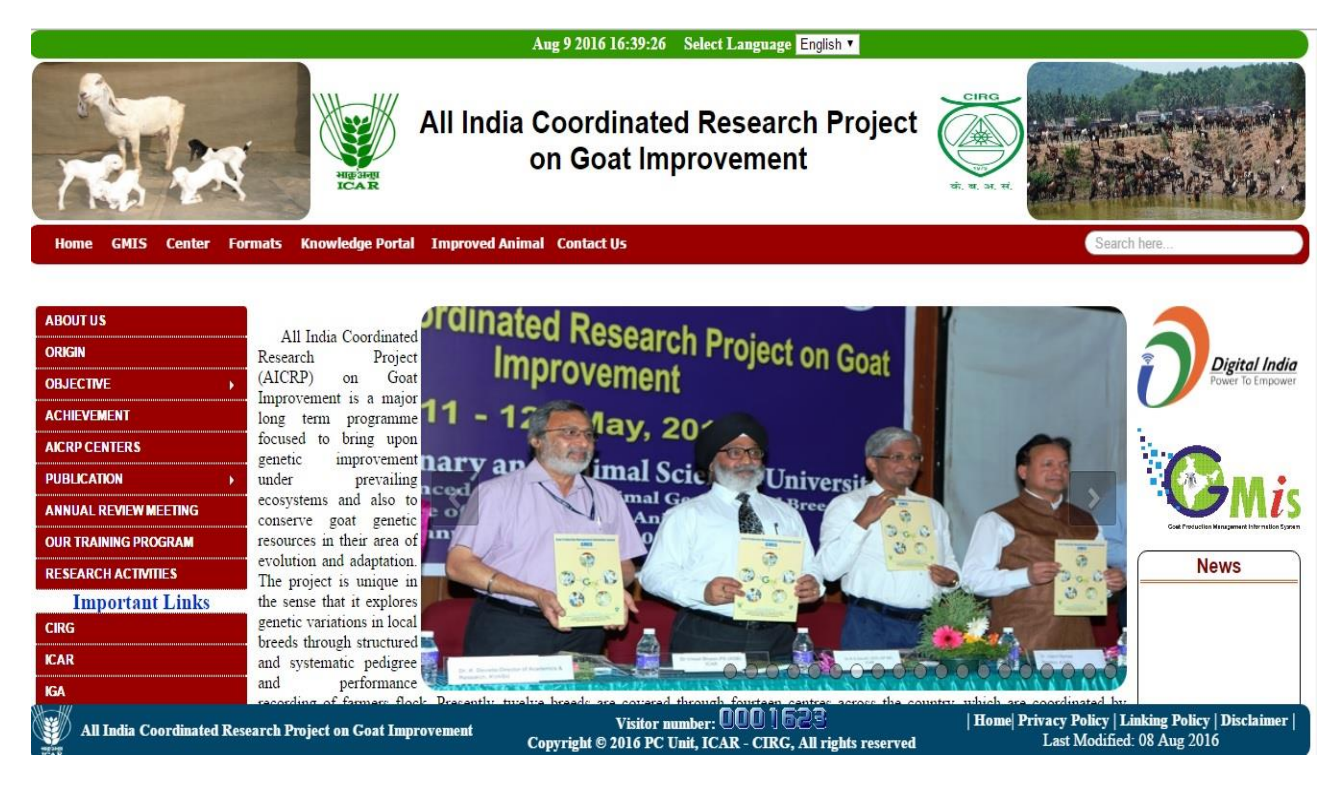

## Module -1.2 Login with GMIS

 The registered unit of AICRP on goat improvement can login through predefined login ID and password. Along with password the users will be asked to indicate the module i.e. Inventory, Growth, Milk, Reproduction to be used. Once the user identity is properly authenticated by the server, user is allowed to login and manage the information. The interface is given below in Fig. 1.1.

### **Registered User:**

- 1. Click on **GMIS.**
- 2. Select **Login** tab.
- 3. Enter **Username, Password** and Captcha total (e.g. 9+7=16).
- 4. Click on **Login** button to enter Center Home page.

#### **Fig. 1.2 Login interface of GMIS**

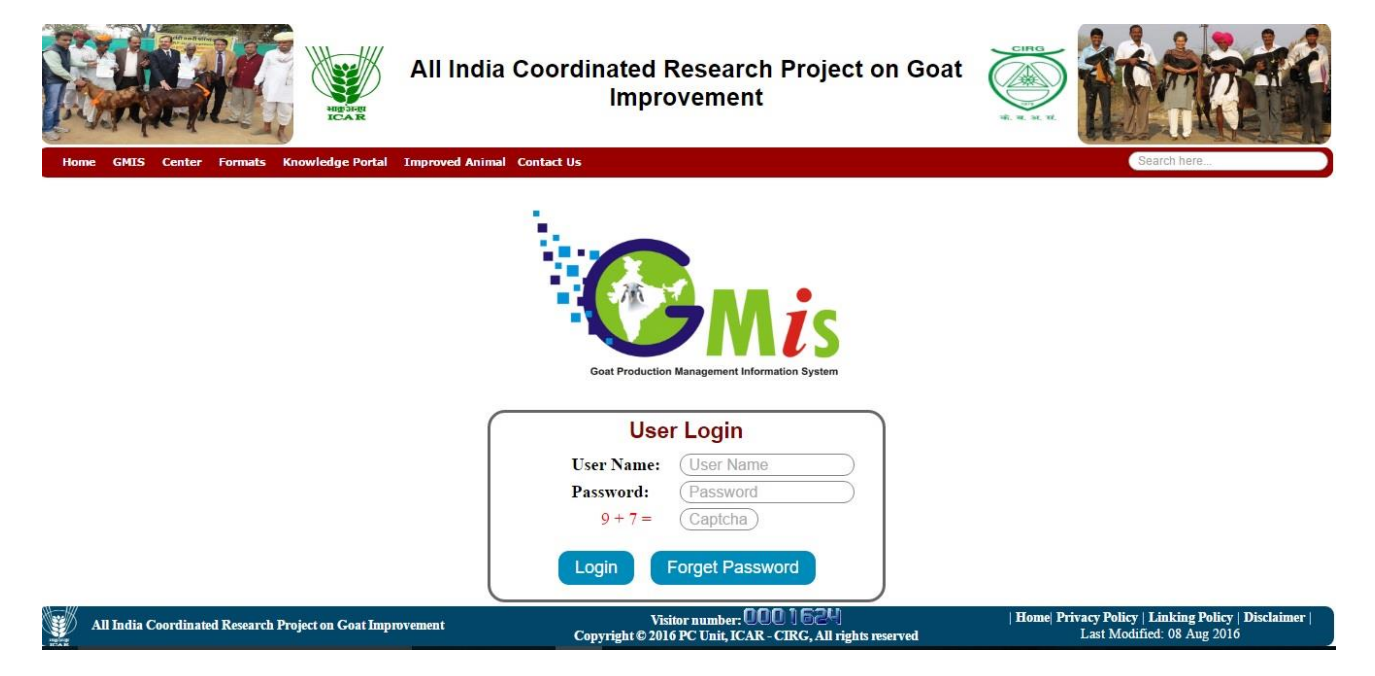

## Module -2 Inventory

In the module 2 users can manage the Inventory of the unit (Fig 2). This interface includes information on animal, sire, dam ID along with species, breed, location, sex, mode of entry (by birth or purchase), date of birth and case of disposal. Number of progenies produced by the scenario will automatically be taken from the pedigree record. View all the data by clicking on the "stock view".

- 1. Click on **Inventory.**
- 2. Fill the related field.
- 3. Click on **Submit** button to upload data.
- 4. Click on **View** button to Show data.

#### **Fig. 2 Inventory module**

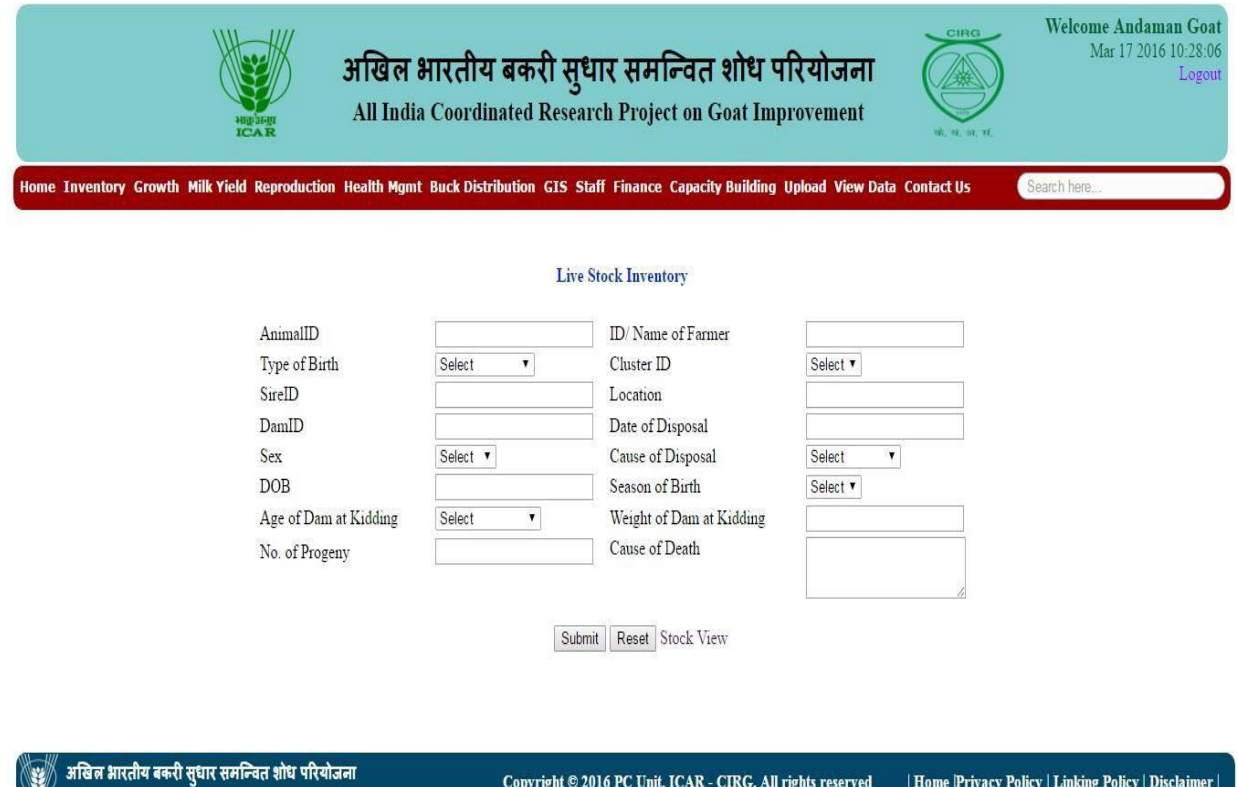

Copyright © 2016 PC Unit, ICAR - CIRG, All rights reserved | Home Privacy Policy | Linking Policy | Disclaimer |

All India Coordinated Research Project on Goat In

## Module -3 Growth Record

The module-3 includes body weight and body measurement of the animal. Once animal ID is entered and click on load button then software automatically collects and show sire, dam ID and past growth records from the inventory and growth database. This will authenticate that correct growth information is entered in the field. It also collects information on date of birth, sex, parity of dam from the reproduction database and shows them for verification. Then body weight growth at birth, 3, 6, 9 and 12 months can be updated by entering the data in the field provided. The data on body measurement like BL (Body Length), BH (Body Length), HG (Heart Girth), can also be entered. The growth data at three months interval is shown from relevant databases. This module also generates average daily gains for different age periods.

- 1. Click on **Growth**.
- 2. Enter Animal ID then Click on **Load** button to fetch related information.
- 3. Fill the related field.
- 4. Click on **Submit** button to upload data.
- 5. Click on **View Growth Data** button to Show data.

#### **Fig. 3 Growth performance**

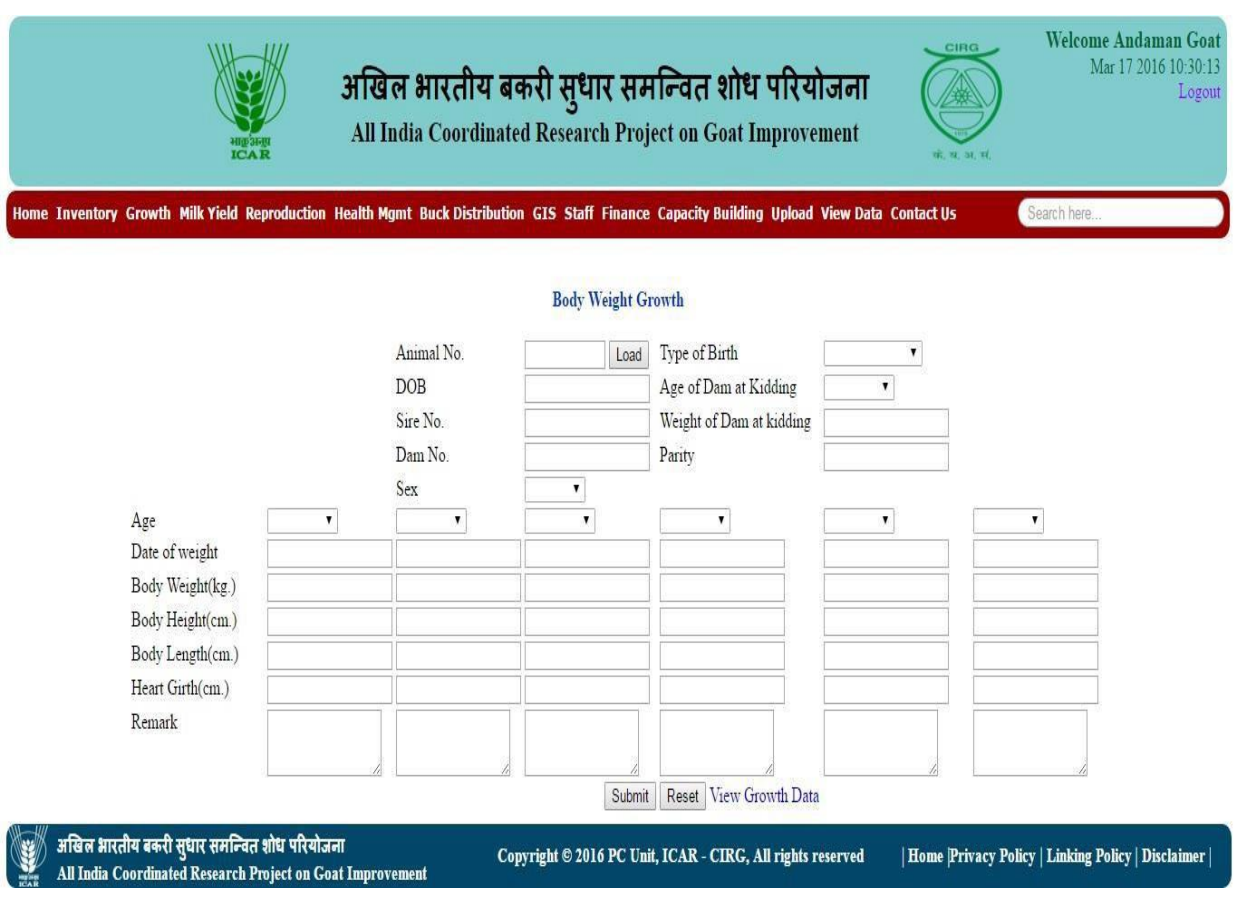

## Module -4 (a) Milk Yield

In this module the information on weekly milk production data for each can be added. The software calculates partial milk yield for 90 days, 140 days, lactation milk yield, lactation period and average daily milk yield for the lactation period. It also automatically calculates the type of kidding, parity from reproduction data base (Fig 4).

- 1. Click on **Milk Yield**.
- 2. Enter Animal ID then Click on **Load** button to fetch related information.
- 3. Fill the related field.
- 4. Click on **Submit** button to upload data.
- 5. Click on **Milk Yield Data** button to Show data.

#### **Fig. 4 (a) Interface for milk production performance**

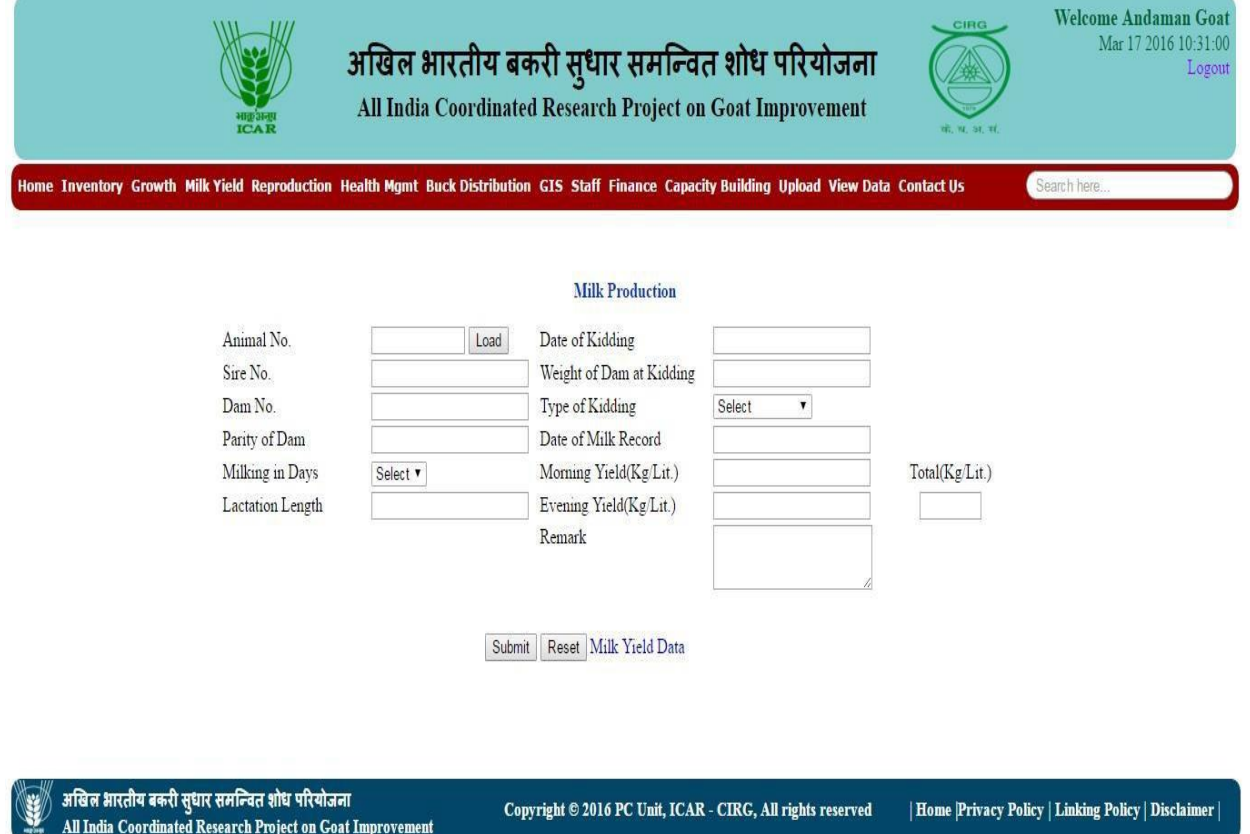

## Module -4(b) Pashmina Production

In this module data on pashmina production is maintained. The information on animal number, its parent, sex, parity, pashmina yield, date of pashmina yield, season and weight of animal at pashmina yield can be added. In this module information on pashmina produced from the pashmina goat can be viewed by clicking view yield button in summarized form.

- 1. Click on **Pashmina Yield**.
- 2. Enter Animal ID then Click on **Load** button to fetch related information.
- 3. Fill the related field.
- 4. Click on **Submit** button to upload data.
- 5. Click on **View Yield** button to Show data.

#### **Fig. 4(b) Interface for pashmina production performance**

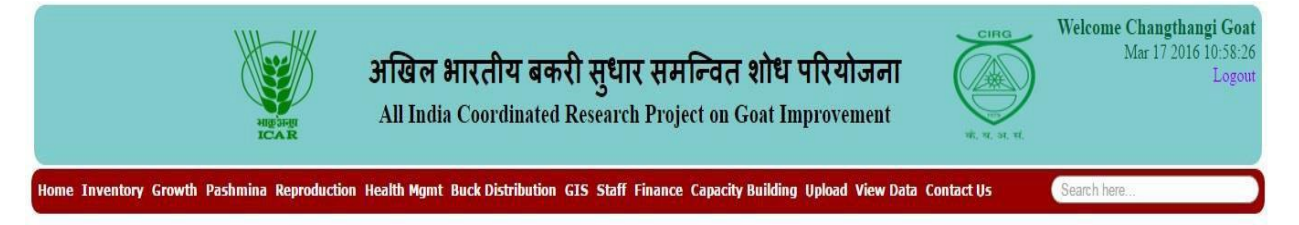

#### Pashmina Yield

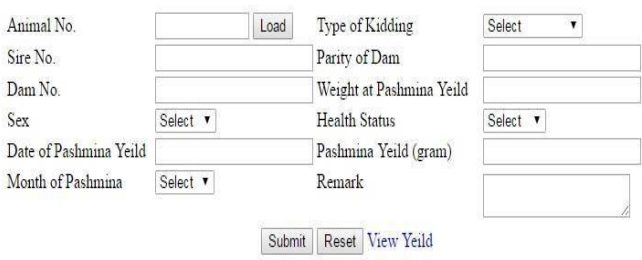

अखिल भारतीय बकरी सुधार समन्वित शोध परियोजना<br>All India Coordinated Research Project on Goat Improvement

Copyright © 2016 PC Unit, ICAR - CIRG, All rights reserved

| Home |Privacy Policy | Linking Policy | Disclaimer |

## Module -5 Reproduction

This module includes reproduction performance of doe and buck goats. Like all modules, if animal ID is given, the information on sire and dam, date of birth will be retrieved from Inventory database. The date of service, weight of animal at service, buck identity, date of kidding, type of kidding can be added. After the information on an individual female is entered in the database the software automatically calculates age at first kidding, kidding interval, gestation, service period and parity (Fig 5.1).

- 1. Click on **Reproduction** and select **Female**.
- 2. Enter Animal ID then Click on **Load** button to fetch related information.
- 3. Fill the related field.
- 4. Click on **Submit** button to upload data.
- 5. Click on **View** button to Show data.

#### **Fig. 5.1 Interface for Female Reproduction data and efficiency**

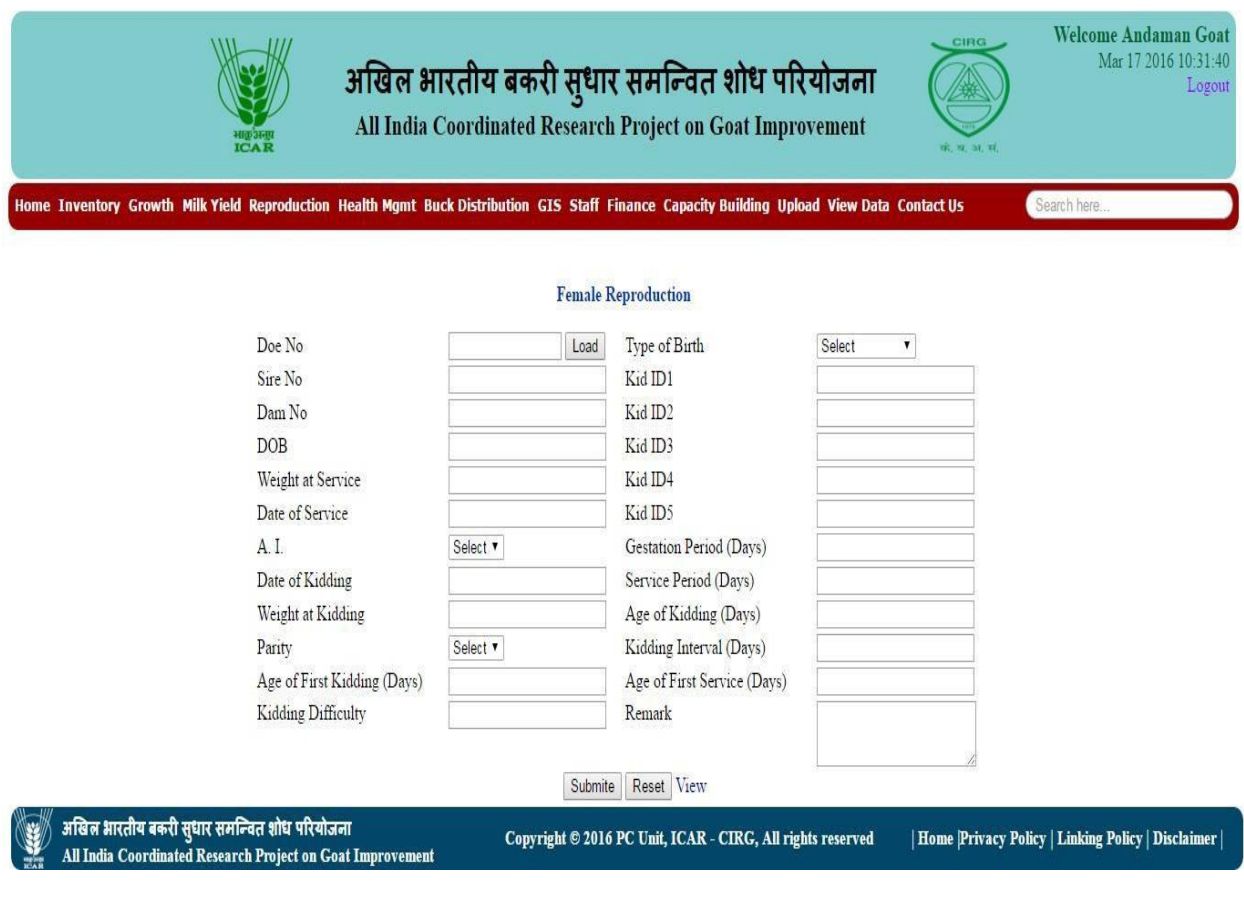

In Male reproduction, information related to semen quality i.e. No. of live & dead spermatozoa, thickness, progressive motility can be added. Similarly, the details regarding performance of buck i.e. number of does mated, weight at 6 Month, 9 Month and dam milk yield 90 days at top bar will be automatically shown on the right side of the screen.

#### 1. Click on **Reproduction** and select **Male**.

- 2. Enter Animal ID then Click on **Load** button to fetch related information.
- 3. Fill the related field.
- 4. Click on **Submit** button to upload data.

**Fig. 5.2 Interface for Male Reproduction data and efficiency**

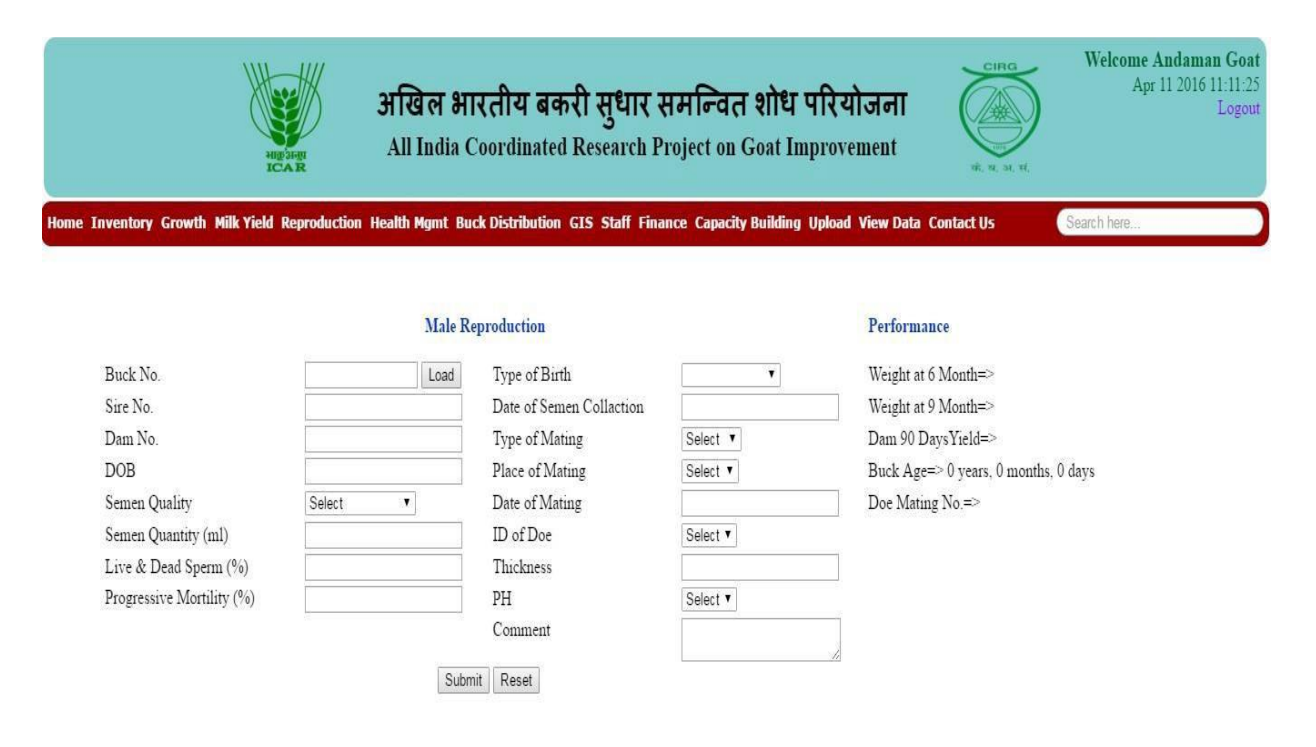

अखिल भारतीय बकरी सुधार समन्वित शोध परियोजना All India Coordinated Research Project on Goat Improvement

Copyright © 2016 PC Unit, ICAR - CIRG, All rights reserved | Home Privacy Policy | Linking Policy | Disclaimer |

## **Module -6 Health Management**

Health management modules has three sub-module i.e. health management operations, physiological response and mortality.

### **6.1 Health Management Operation:**

This module includes the details of preventive health care. After each visit to the cluster / village information on vaccination and treatment related data can be added (Fig. 6.1).

- 1. Click on **Health Mgmt**.
- 2. Fill the related field.
- 3. Click on **Submit** button to upload data.
- 4. Click on **View Visit** button to Show data.

#### **Fig. 6.1 Interface for Health Management**

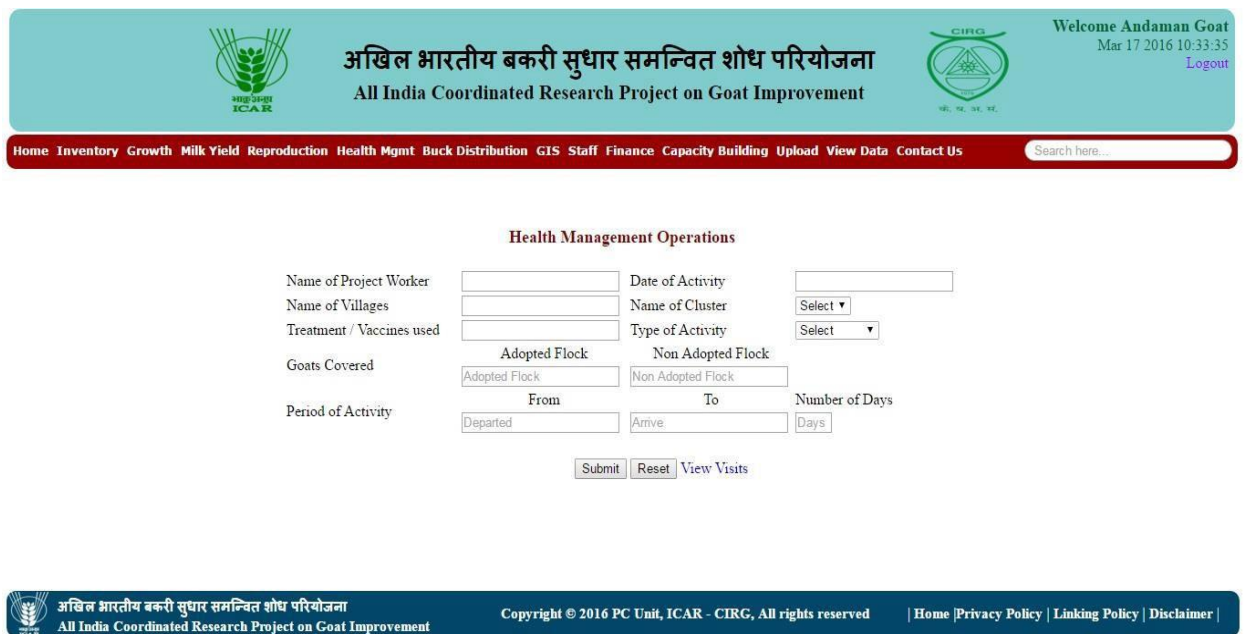

#### **6.2 Physiological Response:**

Physiological response, the sub module of health mgmt. includes data on heart rate, rectal temperature and surface temperature, humidity, environment temperature. By clicking physiological response button user can view physiological report of all animals in summarized form Fig. 6.2.

- 1. Click on **Health Mgmt** and select **Physiological Resposes**.
- 2. Fill the related field.
- 3. Click on **Submit** button to upload data.
- 4. Click on **Physiological Report** button to Show data.

| Home | Privacy Policy | Linking Policy | Disclaimer

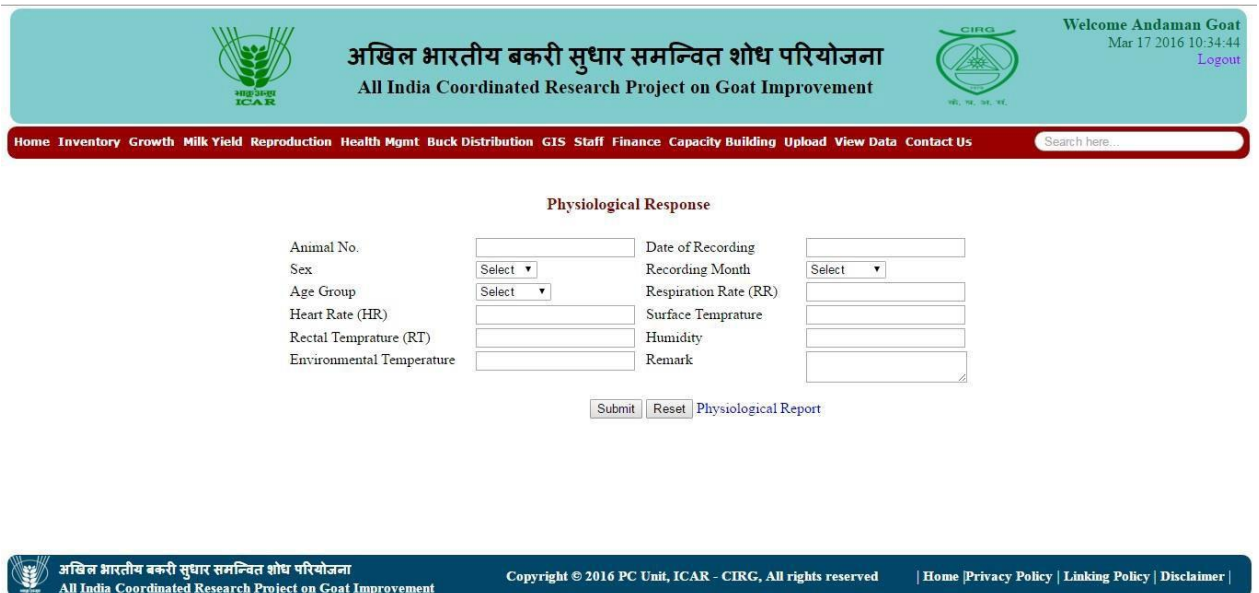

#### **Fig. 6.2 Interface for Physiological Response data**

### **6.3 Mortality:**

The sub module mortality of health management includes mortality report of individual goat. In this module entry of mortality related information viz. animal number, sex, data of birth, date of death, age group, postmortem conducted by and cause of death can be added. By clicking view button user can see all mortality information in summarized form.

- 1. Click on **Health Mgmt** and select **Mortality**.
- 2. Enter Animal ID then Click on **Load** button to fetch related information.
- 3. Fill the related field.
- 4. Click on **Submit** button to upload data.
- 5. Click on **View** button to Show data.

#### **Fig. 6.3 Interface for Mortality data**

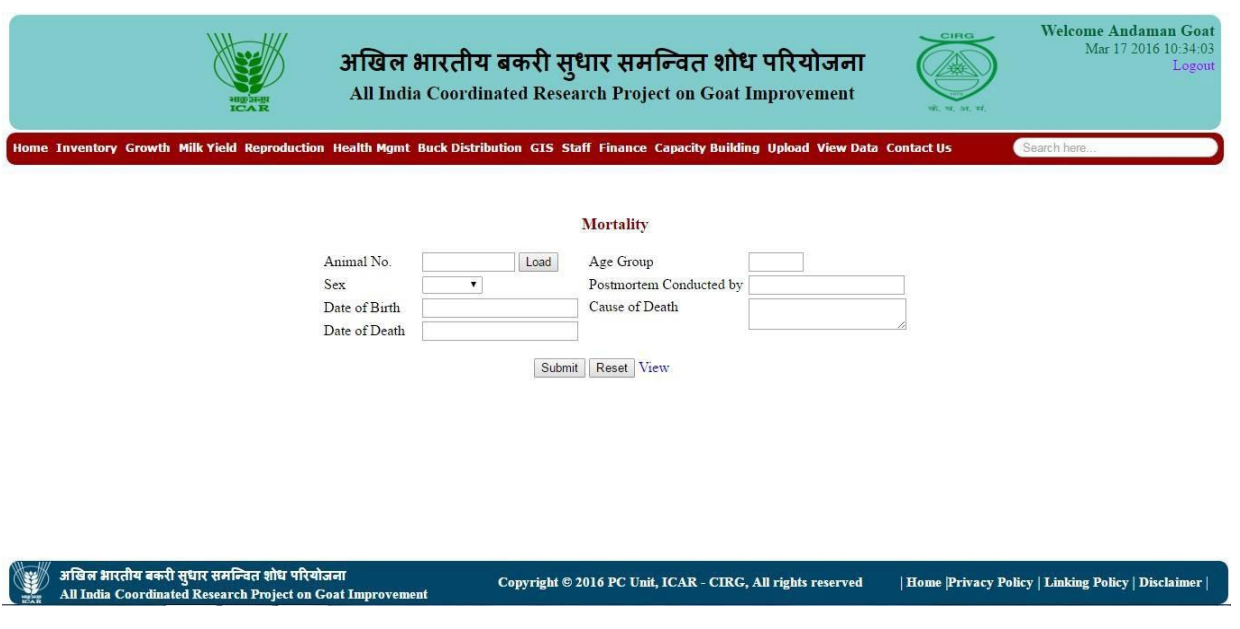

## Module -7 Buck Distribution

In buck distribution module user can maintain the records of Buck Distribution of field and income generated by the center. Details of the name of cluster, tag no, name of village, name of farmer, mode of distribution, date of buck provided can be added. By clicking view button user can see all buck distribution record in summarized form.

- 1. Click on **Buck Distribution**.
- 2. Fill the related field.
- 3. Click on **Submit** button to upload data.
- 4. Click on **View** button to Show data.

#### **Fig. 7 Interface for Buck Distribution data GMIS**

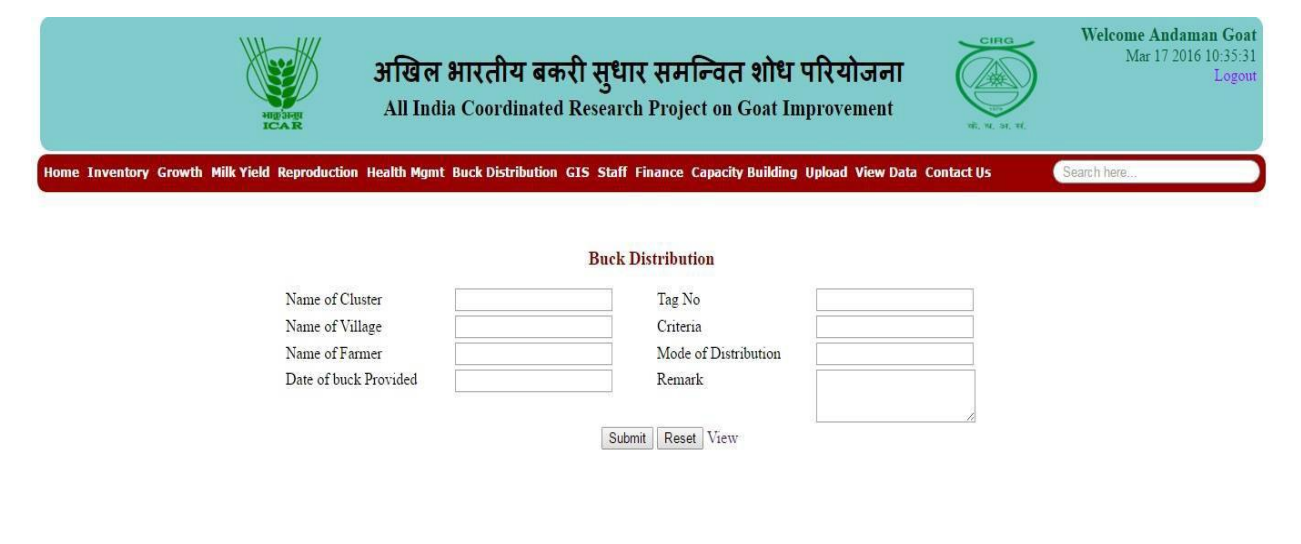

अखिल भारतीय बकरी सुधार समन्वित शोध परियोजना **All India Coordinate Research Project on Goat I** 

Copyright  $@$  2016 PC Unit, ICAR - CIRG, All rights reserved | Home | Privacy Policy | Linking Policy | Disclaimer

## Module-8 Geographical Information System (GIS)

In Geographical Information System (GIS) user can know about the scientific location of unit comprising different agro climatic zone, latitude, longitude and climatic variable in the particular area. Similarly timings of sunrise and sunset, rainfall can be added.

- 1. Click on **GIS** and select **Add**.
- 2. Fill the related field.
- 3. Click on **Submit** button to upload data.

#### **Fig. 8 Interface for Geographical Information System**

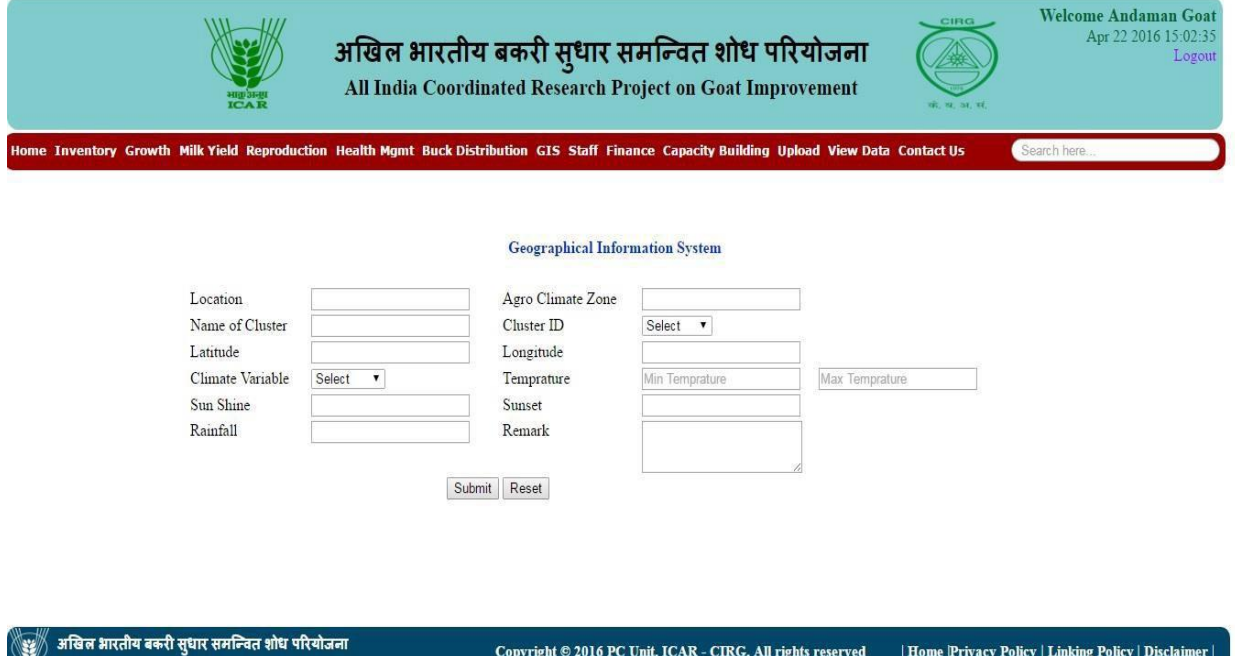

Copyright © 2016 PC Unit, ICAR - CIRG, All rights reserved

All India Coordinated Research Project on Goat Im

| Home Privacy Policy | Linking Policy | Disclaimer |

## Module -9 Project Staff

In this module user can manage the staff strength of the unit by adding details about new staff appointed at unit (Fig. 9). This includes name of staff, designation (Project Incharge, Co-Project Incharge, RA/SRF and other staff), designation, pay scale and date of joining, present basic pay and date of Relieving. In addition user can add the photograph of each staff.

- 1. Click on **Staff** and select **Add Staff**.
- 2. Fill the related field.
- 3. Click on **Submit** button to upload data.
- 4. Click on **Staff** and select fallowing to view detail.

#### **Fig. 9 Interface for project Staff data**

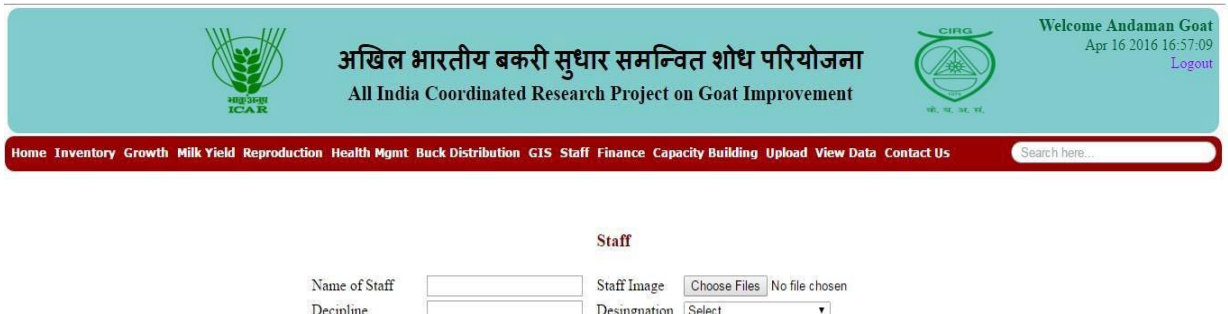

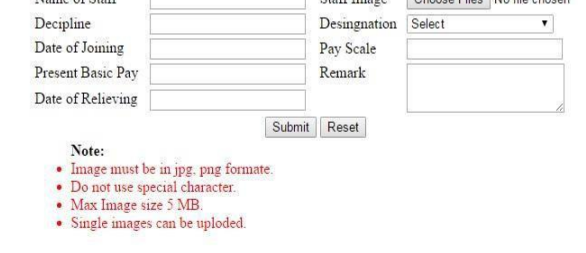

.<br>अखिल भारतीय बकरी सुधार समन्वित शोध परियोजना All India Coordinated Research Project on Goat Imp

Copyright © 2016 PC Unit, ICAR - CIRG, All rights reserved

| Home Privacy Policy | Linking Policy | Disclaimer |

## Module -10 Finance and Accounts

In finance module information related to budget allotted to unit, fund utilization, head wise fund utilization and income generation can be maintained.

### **10.1 Budget Estimate (BE)**

Allotted budget of each unit for the financial year is shown in this section.

Click on **Finance** and select **Budget Estimate** to view BE.

### **10.2 Revised Estimate (RE)**

The installment wise amount distributed by PC Unit to each unit is shown in this section.

Click on **Finance** and select **Revised Estimate** to view RE.

#### **10.3 Fund Utilization**

In this module user can submit the details about head-wise monthly fund utilization. Overall budget details i.e. balance funds and expense details can be viewed by clicking on "fund detail".

- 1. Click on **Finance** and select **Fund Utilization**.
- 2. Fill the related field.
- 3. Click on **Submit** button to upload data.
- 4. Click on **Fund Detail** button to new details.

#### **Fig. 10.3 Interface for fund utilization**

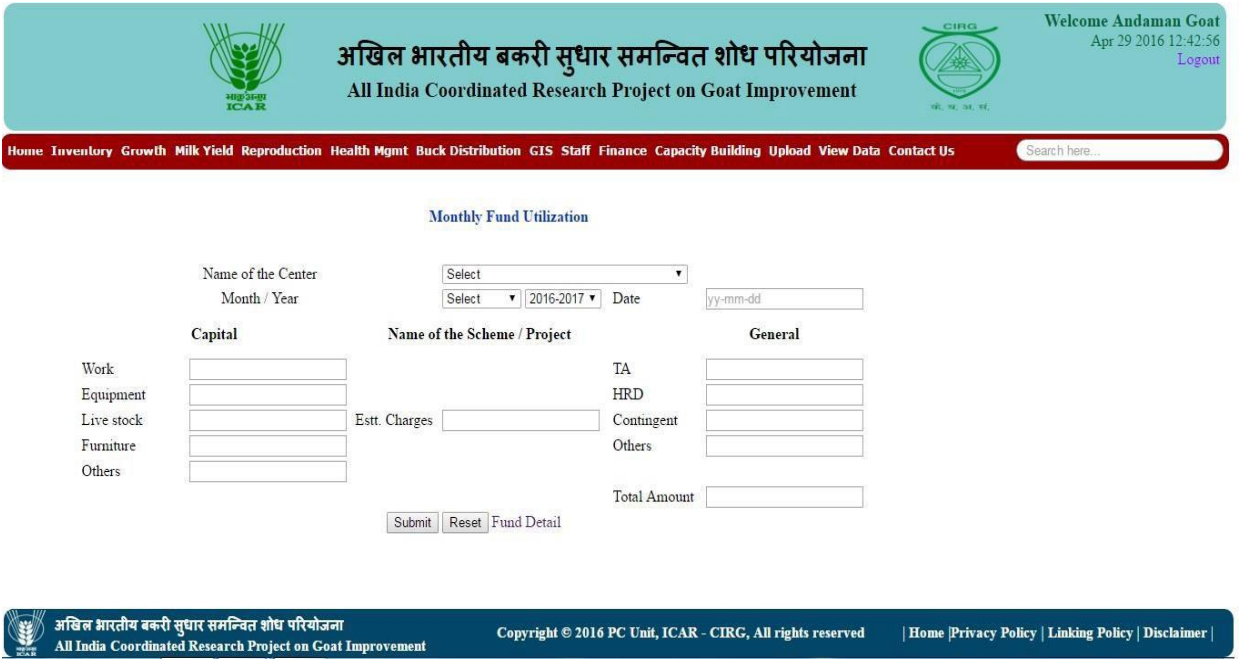

### **10.4 Head Wise Fund Utilization**

User can view fund utilization annually, monthly and head-wise.

 Click on **Finance** and select **Head Wise Fund Utilization** to view Head Wise fund Utilization details.

### **10.5 Income Generation**

In this module, details of the income generated by selling a buck/goat to the farmers are maintained. The details of Farmer to which the goat/buck distributed, his concern village, mode and date of distribution, and the amount of the buck/goat can be added.

- 1. Click on **Finance** and select **Income Generation**.
- 2. Fill the related field.
- 3. Click on **Submit** button to upload data.
- 4. Click on **View Income** button to Show data.

#### **Fig. 10.5 Interface for Resource Generation**

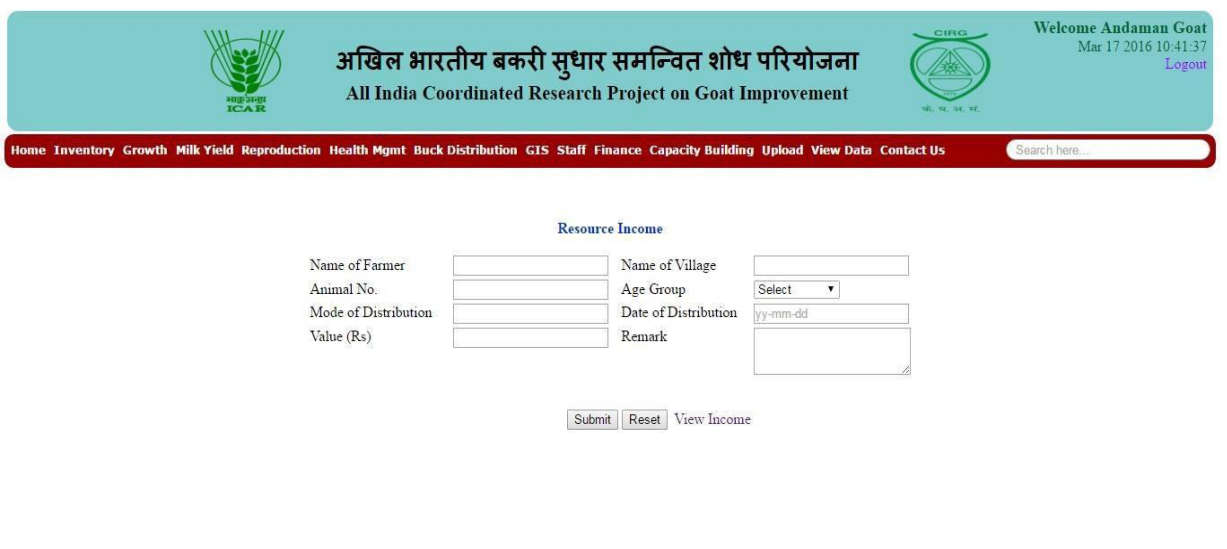

Copyright  $@ 2016$  PC Unit, ICAR - CIRG, All rights reserved

अखिल भारतीय बकरी सुधार समन्वित शोध परियोजना<br>All India Coordinated Research Project on Goat Improv

| Home Privacy Policy | Linking Policy | Disclaimer |

### **10.6 Proposed RE**

In this module user can add the details of revised estimate (RE). The head-wise details of funds required by concerned unit can be added. Whenever PC unit demands for revised estimate, user can submit their details via this module.

- 1. Click on **Finance** and select **Proposed RE**.
- 2. Fill the related field.
- 3. Click on **Submit** button to upload data.
- 4. Click on **RE Detail** button to Show data.

#### **Fig. 10.6 Interface for Revised Estimate**

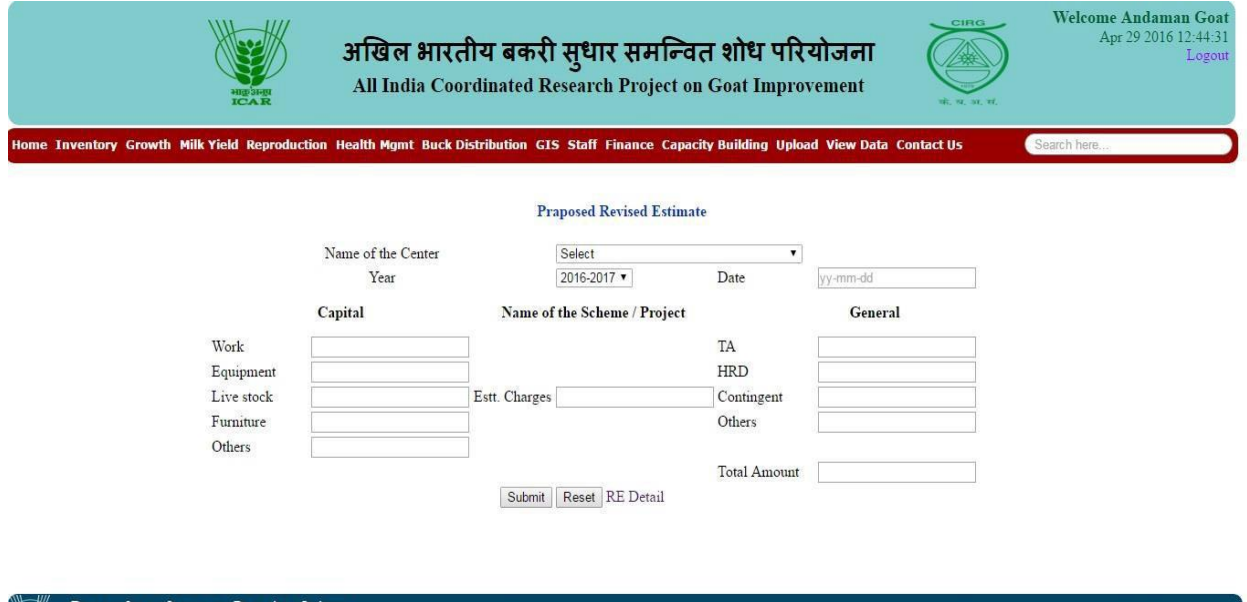

अखिल भारतीय बकरी सुधार समन्वित शोध परियोजना<br>All India Coordinated Research Project on Goat Improv

Copyright © 2016 PC Unit, ICAR - CIRG, All rights reserved

| Home | Privacy Policy | Linking Policy | Disclaimer |

## Module -11 Capacity Building

The capacity building modules the data on training conducted at each unit, farm and field visit of unit staff to different clusters, information on exposure visit, awareness camp and farmer registration is maintained.

### **11.1 Training**

In this module, details about the trainings are maintained. The basic details i.e. tittle of the training, duration and farmers participated can be added. In photograph upload, photographs of the training can be uploaded. The image should be in .jpg, .png, .gif, .bmp formats. Size of the image should be less than 5 MB. Five images can be uploaded at a time for complete upload. The overall summary of the trainings held at the center can be viewed by clicking on training summary.

- 1. Click on **Capacity Building** and select **Training**.
- 2. Fill the related field.
- 3. Click on **Submit** button to upload data.
- 4. Click on **Training Summary** button to Show data.

#### **Fig. 11.1 Interface for Training**

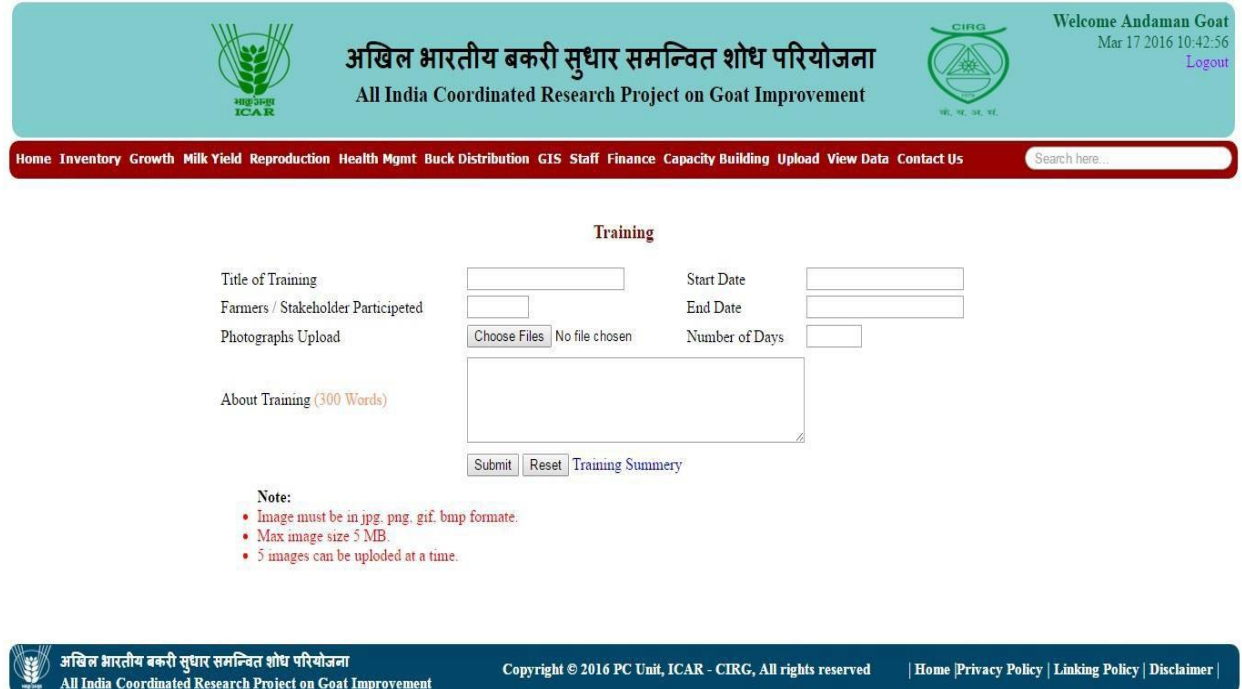

### **11.2 Farm/ Field visit**

This module helps user to maintain the records of visits made by the staff. The user can add the details about the purpose of visit, place/ cluster/village visited duration and nature of work carried out.

- 1. Click on **Capacity Building** and select **Farm/ Field Visit**.
- 2. Fill the related field.
- 3. Click on **Submit** button to upload data.
- 4. Click on **View Visit** button to Show data.

#### **Fig. 11.2 Interface for Farm/ Field visit**

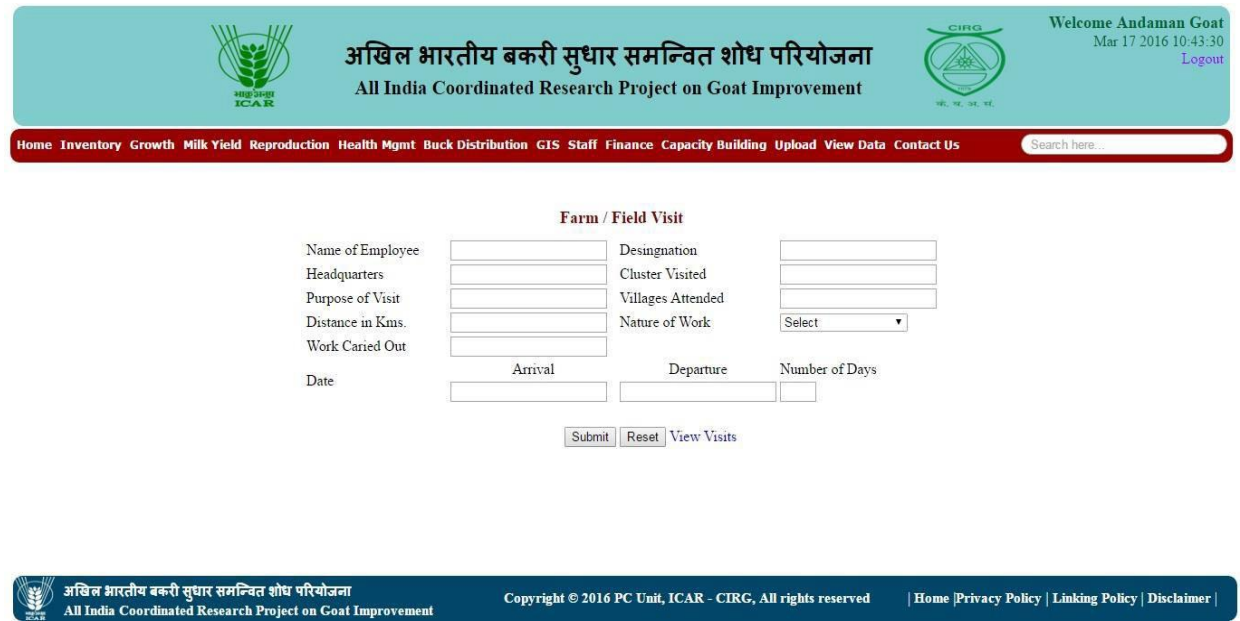

### **11.3 Exposure Visit**

This module helps user to maintain the records of exposure visit. In this module entry of exposer visit related information viz. date of visit, name of farmer, technology distributed, feedback can be added. By clicking view button user can view all exposer visit information in summary.

- 1. Click on **Capacity Building** and select **Exposure Visit**.
- 2. Fill the related field.
- 3. Click on **Submit** button to upload data.
- 4. Click on **View** button to Show data.

#### **Fig. 11.3 Interface for Exposure Visit**

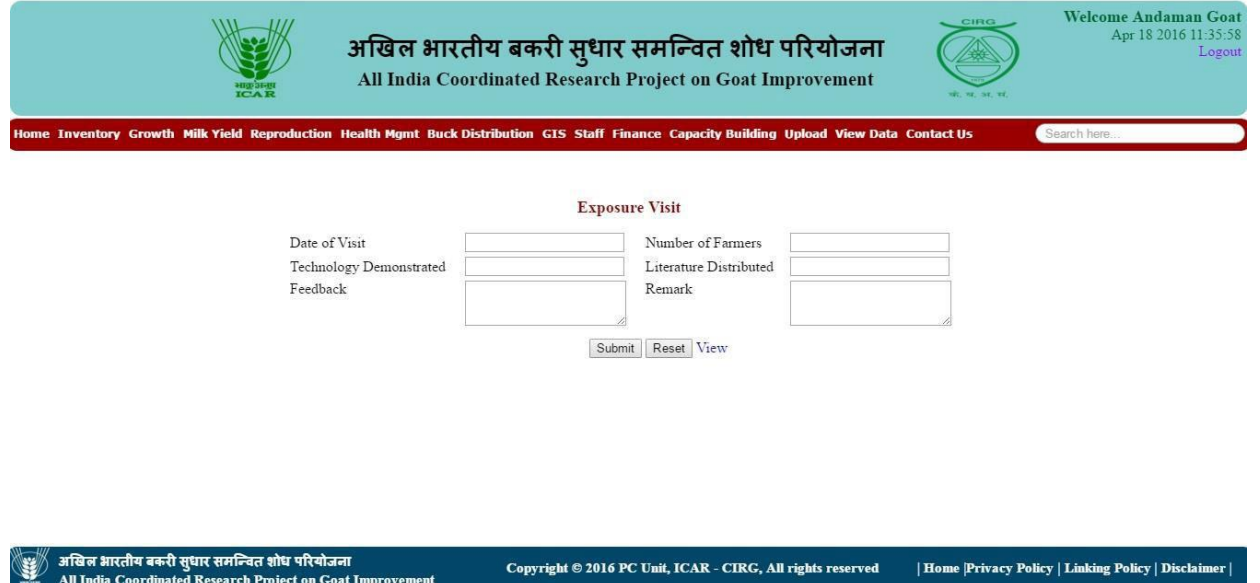

#### **11.4 Awareness Camp**

This module helps user to maintain the records of awareness camp conducted by the project staff. In this module entry of awareness camp related information viz. name of cluster, name of village, number of farmer, technology distributed, date of camp, feedback can be added. By clicking view button we can view all awareness camp information in summary.

- 1. Click on **Capacity Building** and select **Awareness Camp**.
- 2. Fill the related field.
- 3. Click on **Submit** button to upload data.
- 4. Click on **View** button to Show data.

#### **Fig. 11.4 Interface for Awareness Camp**

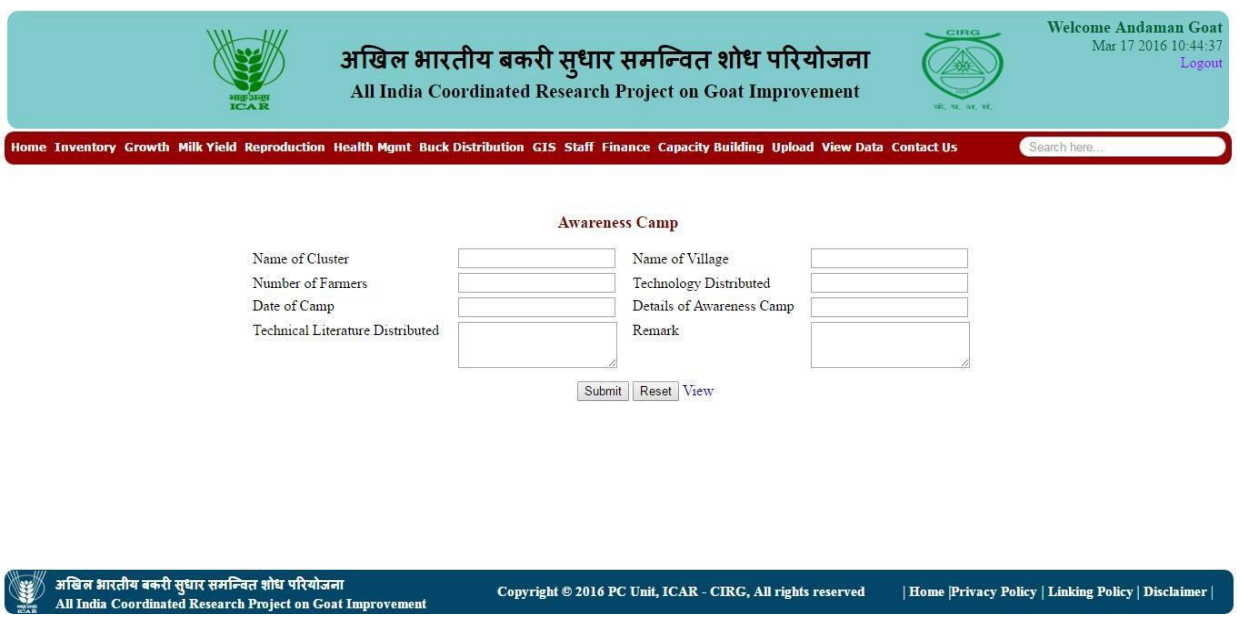

*PC Unit, CIRG, Mathura Page 20*

### **11.5 Farmer Registration**

This module maintains the information on registered farmers. In this module entry of adopted farmer related information viz. name of farmer, mobile number, number of goat, registration date, address of farmer can be added. By clicking view button user can view all farmers information in summary.

- 1. Click on **Capacity Building** and select **Farmers Registration**.
- 2. Fill the related field.
- 3. Click on **Submit** button to upload data.
- 4. Click on **View** button to Show data.

Registration Date

#### **Fig. 11.5 Interface for Farmer's Registration**

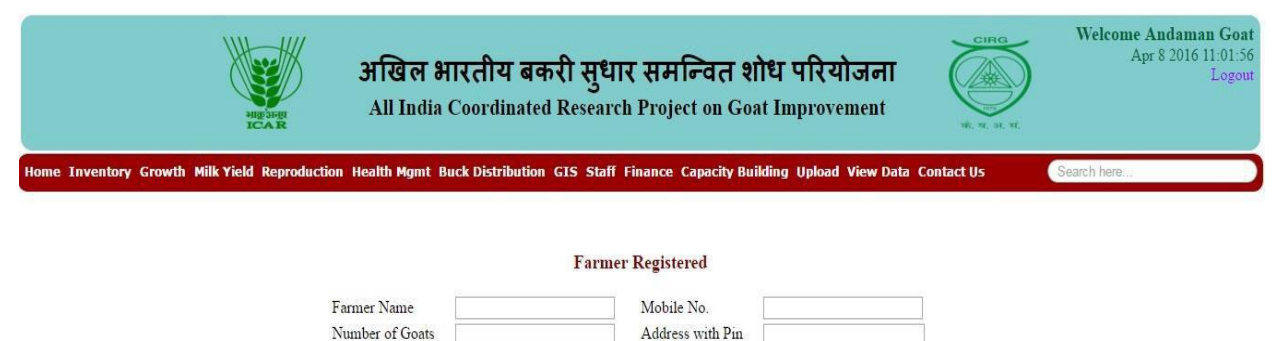

Submit Reset View

अखिल भारतीय बकरी सुधार समन्वित शोध परियोजना All India Coordinated Research Project on Goat Improver

Copyright © 2016 PC Unit, ICAR - CIRG, All rights reserved | Home Privacy Policy | Linking Policy | Disclaimer

### **11.6 Cluster/ Village**

This module maintains the information about the clusters and number of villages covered by the units. In this module entry of number of cluster covered, number of village covered, date of updation and remark can be added. By clicking view button user can view all farmers' information in summary.

- 1. Click on **Capacity Building** and select **Cluster/ Village**.
- 5. Fill the related field.
- 6. Click on **Submit** button to upload data.
- 7. Click on **View** button to Show data.

#### **Fig. 11.6 Interface for Cluster/ Village**

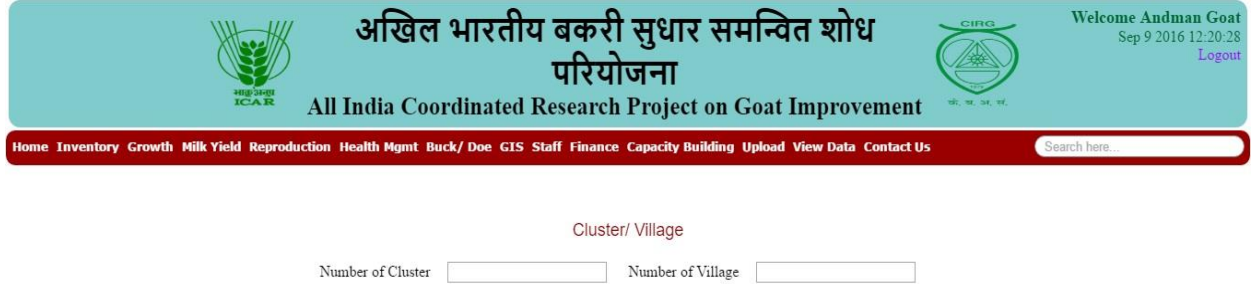

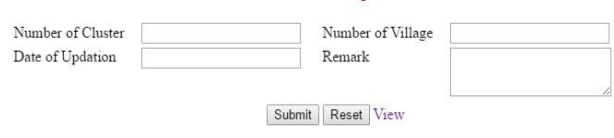

अखिल भारतीय बकरी सुधार समन्वित शोध परियोजना<br>All India Coordinated Research Project on Goat Imp

Copyright © 2016 PC Unit, ICAR - CIRG, All rights reserved | Home Privacy Policy | Linking Policy | Disclaimer |

## Module -12 Upload Data File

### **12.1 Upload with Excel**

This module help user to direct upload the bulk data by the excel sheet. The formats for excel upload are already with to unit incharges. This direct upload facility is optional to manual entry of data. Here data related to inventory, growth, production, reproduction, mortality can be uploaded directly. After uploading excel data will be entered into respective field of each module.

- 1. Click on **Upload** and select **Excel**.
- 2. Select Category field.
- 3. Choose related excel file.
- 4. Click on **Upload** button to upload data.

#### **Fig. 12.1 Interface Excel Upload in GMIS**

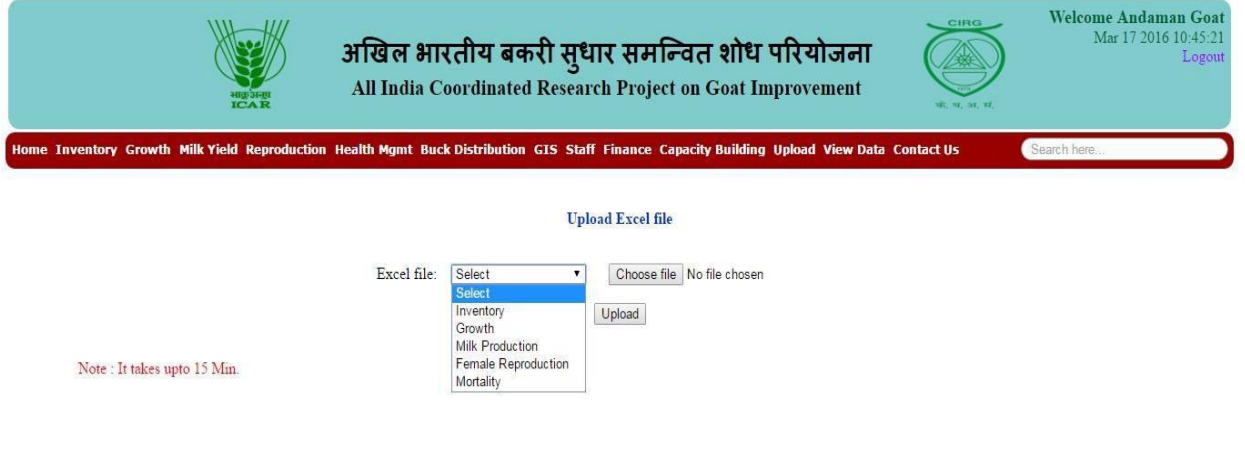

अखिल भारतीय बकरी सुधार समन्वित शोध परियोजना<br>All India Coordinated Research Project on Goat Improve

Copyright © 2016 PC Unit, ICAR - CIRG, All rights reserved

| Home Privacy Policy | Linking Policy | Disclaimer |

### **12.2 Upload with PDF**

In this module PDF copy of leaflet/ pamphlets/ monograms, package of practices, success stories in local language Published by the unit can be uploaded. These uploaded files will be available for farmers/ stockholders for download.

- 1. Click on **Upload** and select **PDF/ DOC**.
- 2. Choose related excel file.
- 3. Select Category field.
- 4. Click on **Upload** button to upload data.
- 5. Click on **View PDF** to show data.

#### **Fig 12.2 Interface Excel Upload in GMIS**

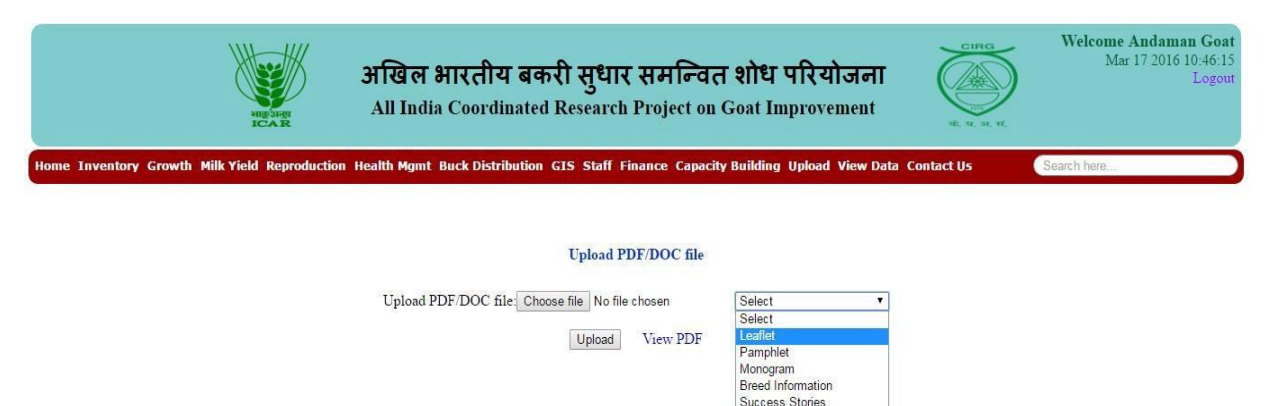

अखिल भारतीय बकरी सुधार समन्वित शोध परियोजना<br>All India Coordinated Research Project on Goat Im

Copyright © 2016 PC Unit, ICAR - CIRG, All rights reserved

Impact of Technology<br>Packege of Practices **Technology Development** 

| Home Privacy Policy | Linking Policy | Disclaimer

## Module -13 View Data

This module helps user to view the overall summary of inventory, growth, milk yield health management, capacity building. Here user can edit as well delete or manage the entered data.

- 1. Click on **View data**.
- 2. Choose related field to show data.

#### **Fig 13 Interface of View Data in GMIS**

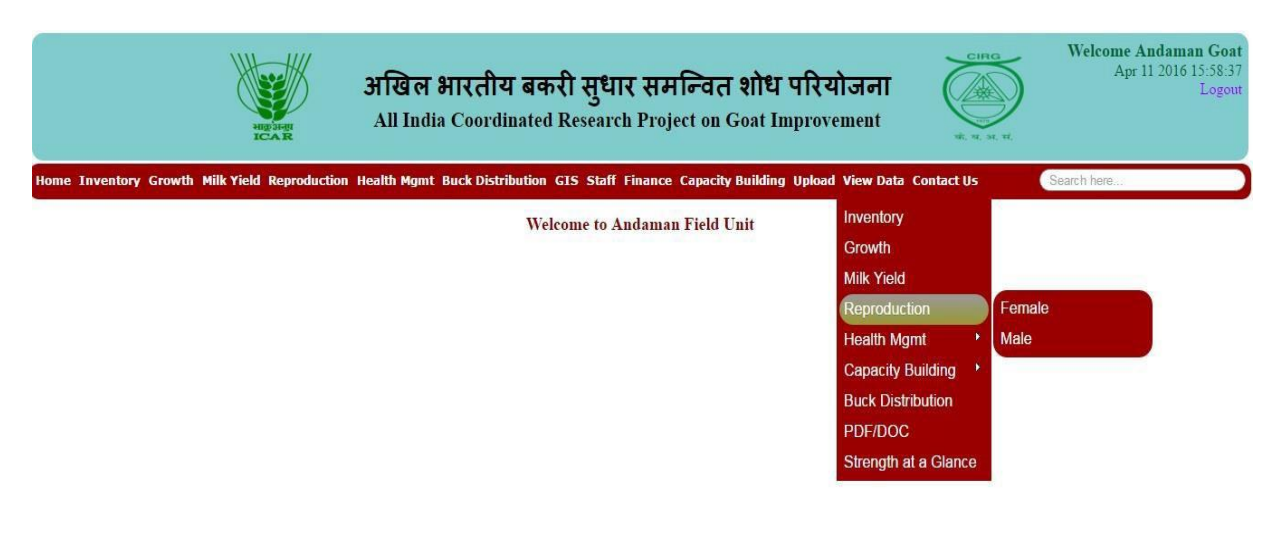

अखिल भारतीय बकरी सुधार समन्वित शोध परियोजना<br>All India Coordinated Research Project on Goat Improven

Copyright © 2016 PC Unit, ICAR - CIRG, All rights reserved | Home Privacy Policy | Linking Policy | Disclaimer |

## Module -14 Contact Us

In this module users contact information is available. One can contact us in working hours in case of any query regarding GMIS as well as user can manage password in "Change Password" module. By entering your registered user ID and email ID, user can reset new password.

1. Click on **Contact Us** regarding any query and dificulty faced.

### **Change Password:**

- 1. Click on **Contact Us** select **Change Password**.
- 2. Fill the related field.
- 3. Click on **Submit** button to change your password.

#### **Fig 14 Interface of Change Password in GMIS**

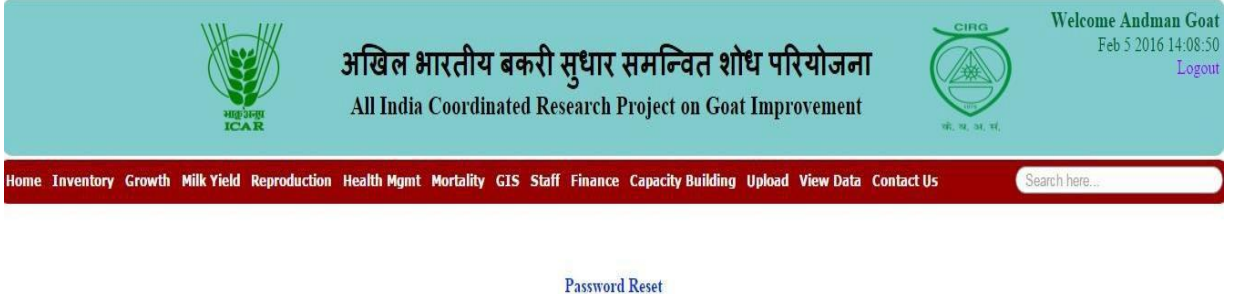

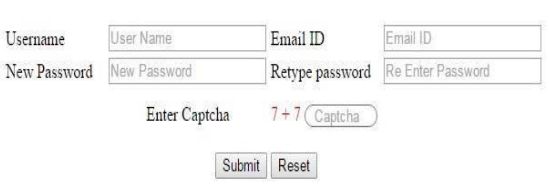

अखिल भारतीय बकरी सुधार समन्वित शोध परियोजना Copyright © 2016 PC Unit, ICAR - CIRG, All rights reserved | Home Privacy Policy | Linking Policy | Disclaimer | All India Coordinated Research Project on Goat Improver

### **Privacy Policy**

The portal does not automatically capture any specific personal information from you, (like name, phone number or e-mail address), that allows us to identify you individually. If the Goat Production Management Information System (GMIS) Portal requests you to provide personal information, you will be informed for the particular purposes for which the information is gathered and adequate security measures will be taken to protect your personal information. We do not sell or share any personally identifiable information volunteered on the site to any third party (public/private). Any information provided to this Portal will be protected from loss, misuse, unauthorized access or disclosure, alteration, or destruction.

## **Linking Policy**

#### **Links to external websites/portals**

At many places in this Portal, you shall find links to other websites/portals. This links have been placed for your convenience. CIRG is not responsible for the contents and reliability of the linked websites and does not necessarily endorse the views expressed in them. Mere presence of the link or its listing on this Portal should not be assumed as endorsement of any kind. We cannot guarantee that these links will work all the time and we have no control over availability of linked pages.

#### **Links to CIRG-AICRP Portal by other websites**

We do not object to you linking directly to the information that is hosted on this Portal and no prior permission is required for the same. However, we would like you to inform us about any links provided to this Portal so that you can be informed of any changes or pupations therein. Also, we do not permit our pages to be loaded into frames on your site. The pages belonging to this Portal must load into a newly opened browser window of the User.

### **Disclaimer**

All efforts have been made to ensure accuracy of the content on this Website and this should not be used for any legal purposes. ICAR-CIRG accepts no responsibility in relation to the accuracy, completeness, usefulness or otherwise, of the contents. Users are advised to verify/check any information with the relevant sector and to obtain any appropriate professional advice before acting on the information provided in the Portal. CIRG or ICAR will not be liable for any expense, loss or damage including, without limitation, indirect or consequential loss or damage, or any expense, loss or damage whatsoever arising from use, or loss of use, of data, arising out of or in connection with the use of this Portal. Links to other websites that have been included on this Portal are provided for public convenience only. PC AICRP Unit is not responsible for the contents or reliability of linked websites and does not necessarily endorse the view expressed within them. We cannot guarantee the availability of such linked pages at all times. Material featured on this Portal may be reproduced free of charge after taking proper permission by sending a mail to us. However, the material has to be reproduced accurately and not to be used in a derogatory manner or in a misleading context. Authorization to reproduce such material must be obtained from the departments/copyright holders concerned. These terms and conditions shall be governed by and construed in accordance with the Indian Laws. Any dispute arising under these terms and conditions shall be subject to the exclusive jurisdiction of the courts of India.

## **All India Coordinated Research Project**

## **on Goat Information**

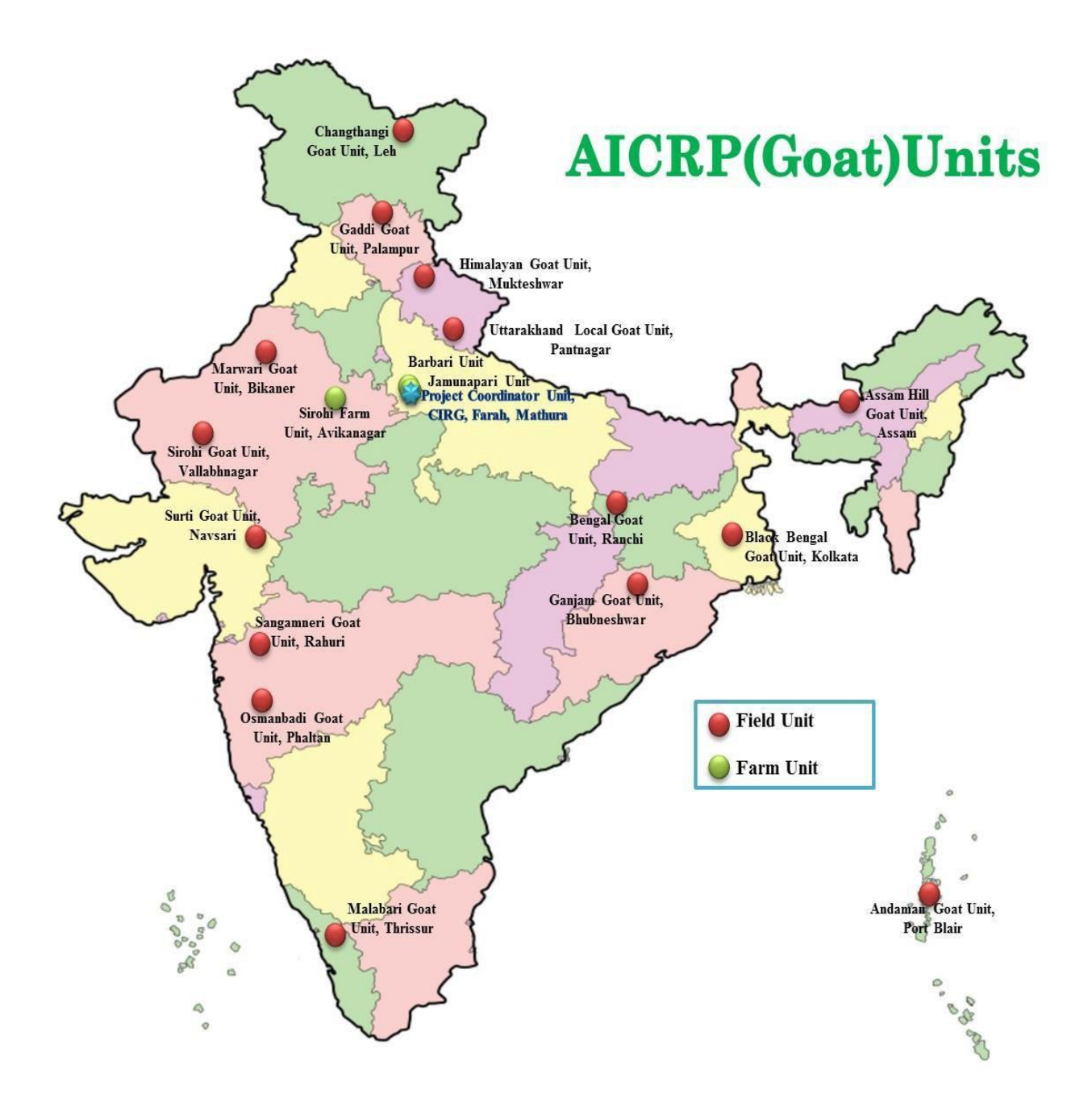

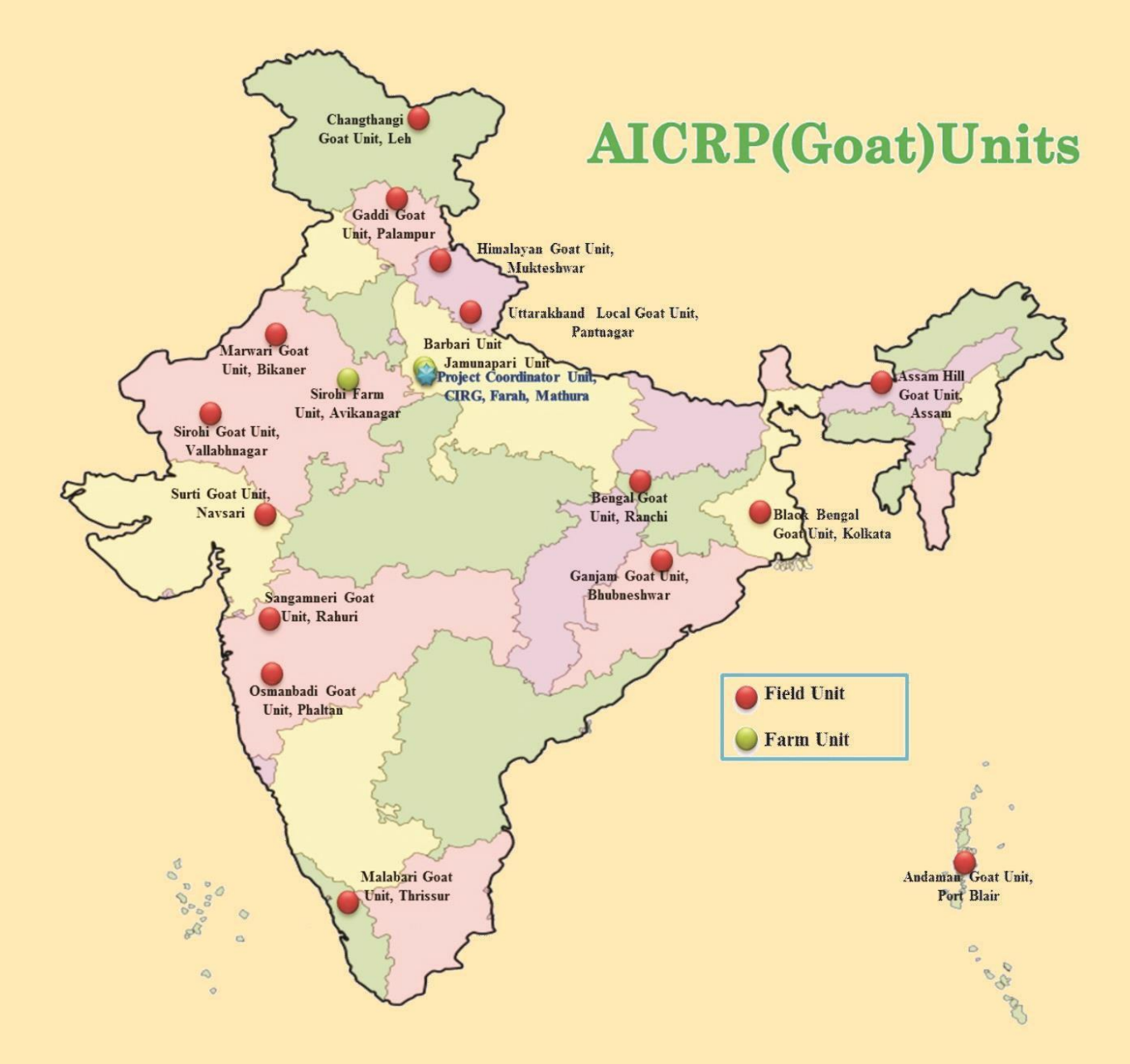

**Project Coordinator Unit** All India Coordinated Research Project on Goat Improvement **ICAR-Central Institute for Research on Goats** Makhdoom, Farah, Mathura - 281122 (U.P.) INDIA (An ISO 9001-2008 certified organization) *P*C Telefax : +91-565-276325; E-mail : pcgaicrp@gmail.com<br>Website : http://pcgoatcirg.icar.gov.in